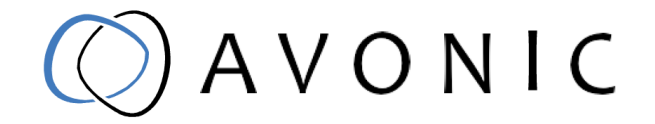

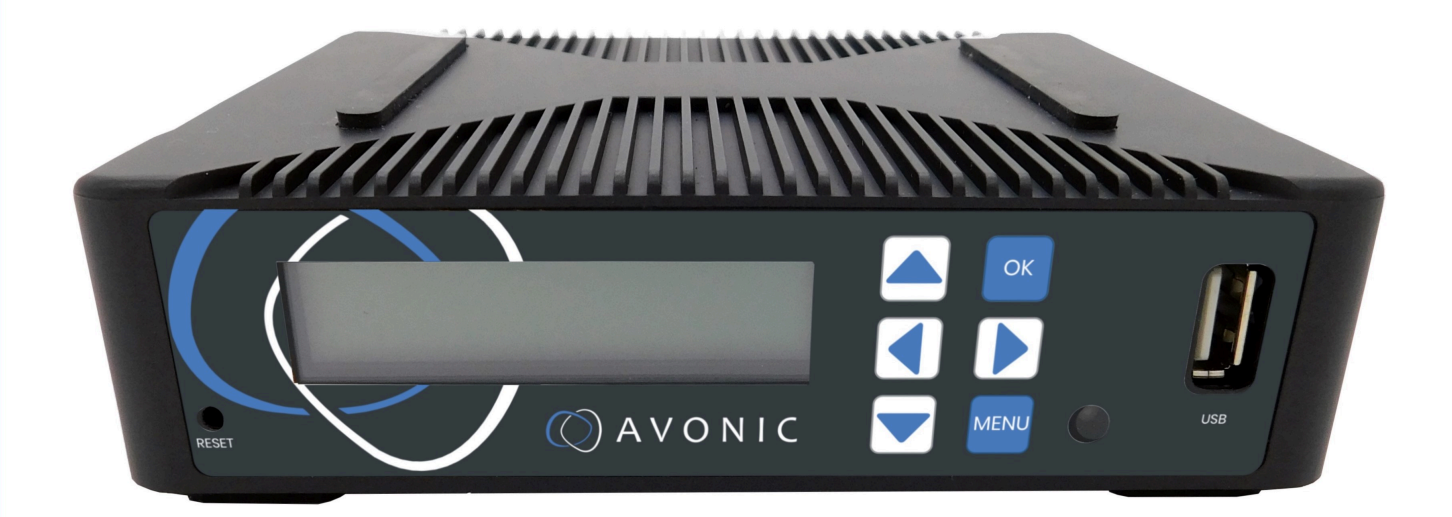

# Recorder & Encoder with HDMI & SDI input

REC-200

www.avonic.com | User Manual AV-REC-200 | Version 1.4

## <span id="page-1-0"></span>Disclaimer, Contact and CE Marking

#### Disclaimer

All text, graphics, photographs, trademarks, logos, artwork and computer code (collectively, "Content"), including but not limited to the design, structure, selection, coordination, expression, "look and feel" and arrangement of such Content, contained in this Manual is owned, controlled or licensed by or to Avonic, and is protected by trade dress, copyright, patent and trademark laws, and various other intellectual property rights and unfair competition laws.

Except as expressly provided in these Terms of Use, no Content of this Manual may be copied, reproduced, republished, uploaded, posted, publicly displayed, encoded, translated, transmitted or distributed in any way (including "mirroring") to any other computer, server, Web site or other medium for publication or distribution or for any commercial enterprise, without the prior written consent of Avonic.

#### Copyright © 2022 AVONIC All Rights Reserved.

The information contained in this Manual is subject to change without notice.

#### Contact Info

For any questions or suggestions, contact your reseller or local distributor of Avonic. Visit the Avonic website *[www.avonic.com](http://www.avonic.com)* to find your local Avonic distributor or to download the most recent version of the documentation.

#### Join Avonic on Social Media

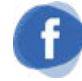

*[www.Facebook.com/](http://Facebook.com/avonicPTZ) [avonicPTZ](http://Facebook.com/avonicPTZ)*

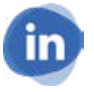

*[www.LinkedIn.com/company/](http://www.LinkedIn.com/company/) [avonic](http://www.LinkedIn.com/company/)*

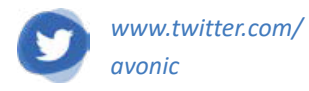

#### CE Marking

The Product has a CE Marking. The CE labels are placed at the bottom of the Product and on the packaging. See the respective figures below:

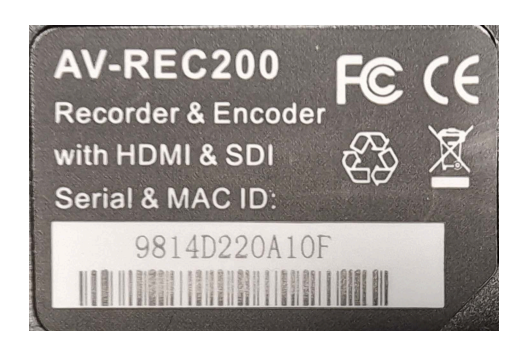

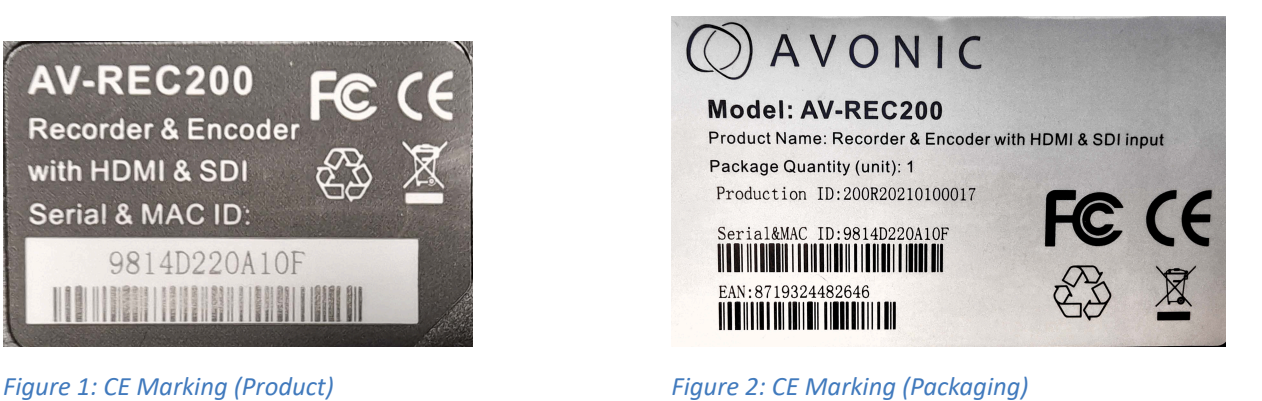

## <span id="page-2-0"></span>EU Declaration of Conformity

The Avonic Declaration of Conformity is in accordance with EN ISO/IEC 17050-1 and generated using the ProductIP compliance platform.

#### **Table 1: EU Declaration of Conformity**

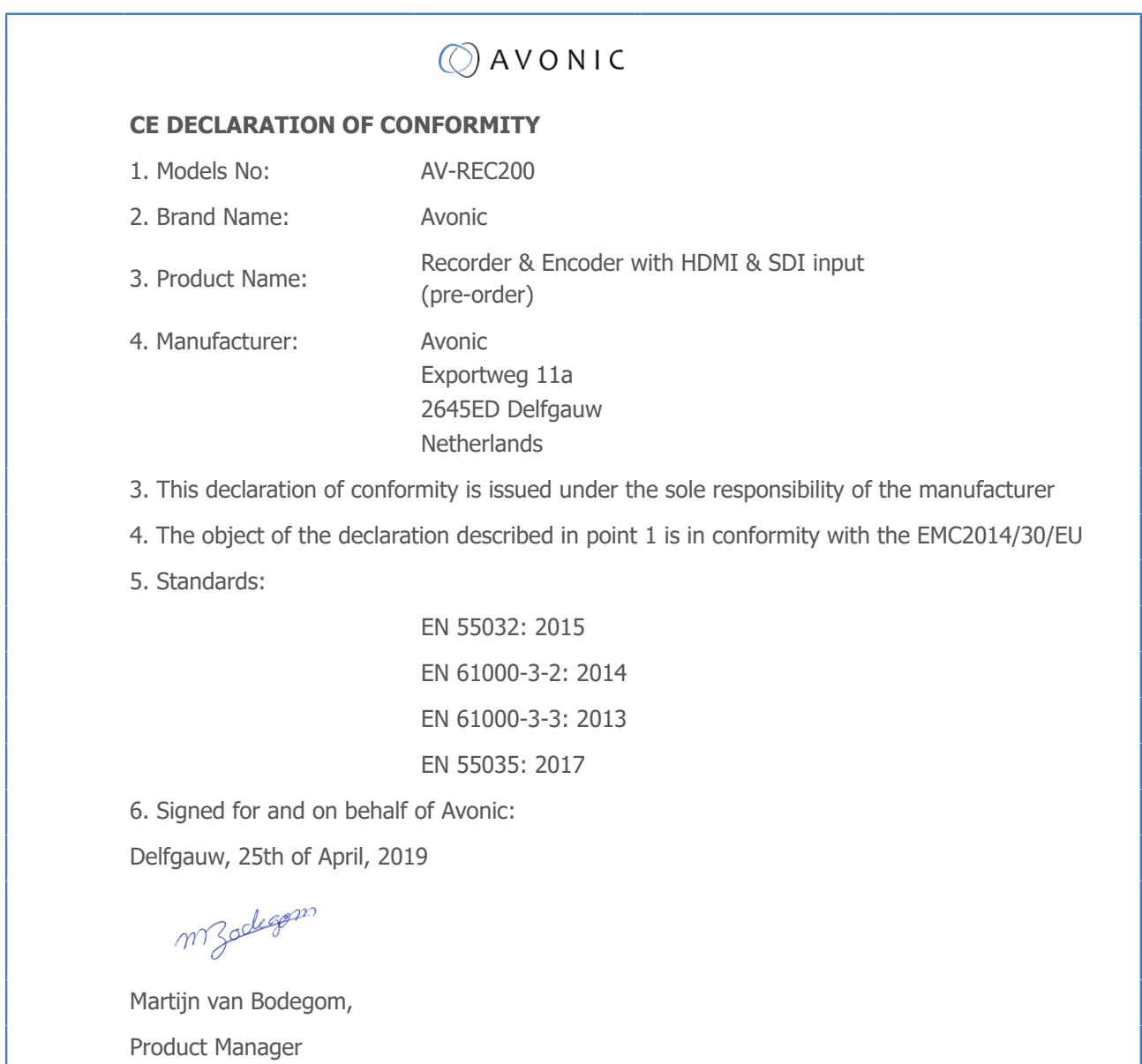

## <span id="page-3-0"></span>Important Information

## <span id="page-3-1"></span>**Liability**

Avonic will NOT be held responsible for any damage or injury caused by unqualified persons carrying out these tasks, or by not following the instructions in this Manual.

## <span id="page-3-3"></span><span id="page-3-2"></span>Intended Use and Non-Intended Use **Installation**

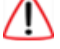

∕N

The following applies to the *installation* of the camera:

- The installation activities described in this Manual should ONLY be executed by experienced technicians.
- The installation activities should NOT be executed by minors, mentally disabled persons or other persons not qualified to perform these tasks.

### <span id="page-3-4"></span>**Operation**

The following applies to the *operation* of the camera:

- The operational activities described in this Manual should ONLY be executed by people with enough technical knowledge to perform the activities in a safe manner.
- This Product is specifically developed for video conferencing / streaming via internet by companies, institutes and universities. It is NOT meant for private use in the residential area.
- This Product should ONLY be used indoors.
- This Product is NOT a medical device and should NOT be used as a substitute for professional medical judgment. It is NOT designed or intended for use in the diagnosis of disease or other conditions, or in the cure, mitigation, treatment, or prevention of any condition or disease. Please consult your healthcare provider prior to making any decisions related to your health.

## <span id="page-3-5"></span>Important Precautions

This Product is NOT intended for use where failure of the device could lead to death, personal injury, or severe environmental damage. Be sure that you have COMPLETELY READ and UNDERSTOOD ALL information in this Manual before unpacking, installing and using this Product. Keep the Manual in a safe place for future reference or download it from *[www.avonic.com](http://www.avonic.com/)*.

Failure to follow the SAFETY NOTES as described in this chapter could result in fire, electric shock, injury, or damage to this Product or other property.

Power this Product ONLY with the included cable and power adapter. Other adapters may not meet applicable safety standards, and could pose a risk of death or injury when connected.

## <span id="page-3-6"></span>Symbols Used in This Manual

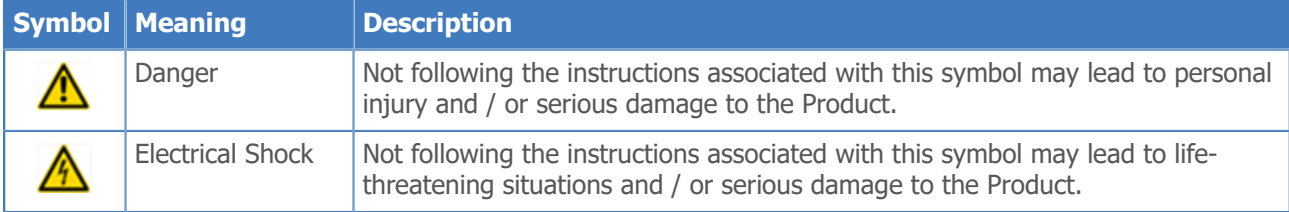

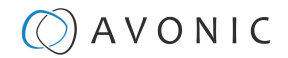

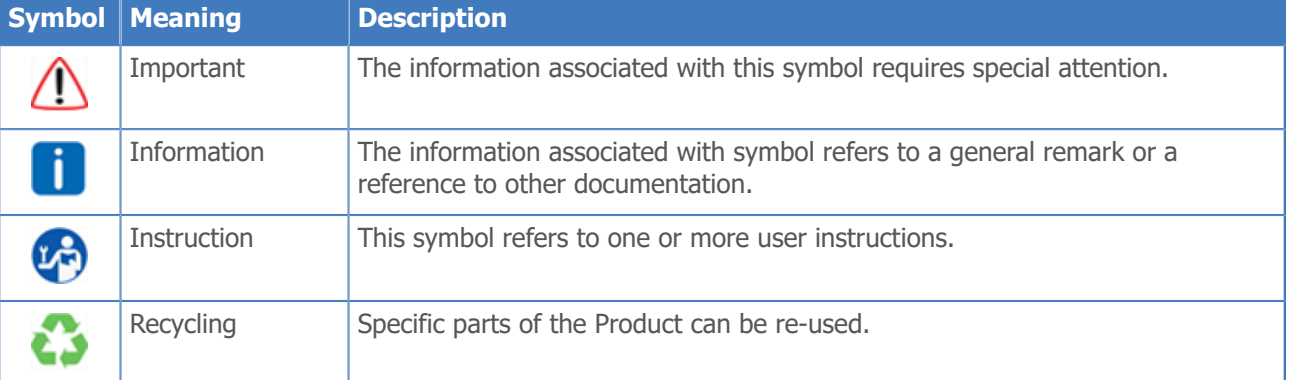

## <span id="page-4-0"></span>Acronyms

The following acronyms are used in this Manual:

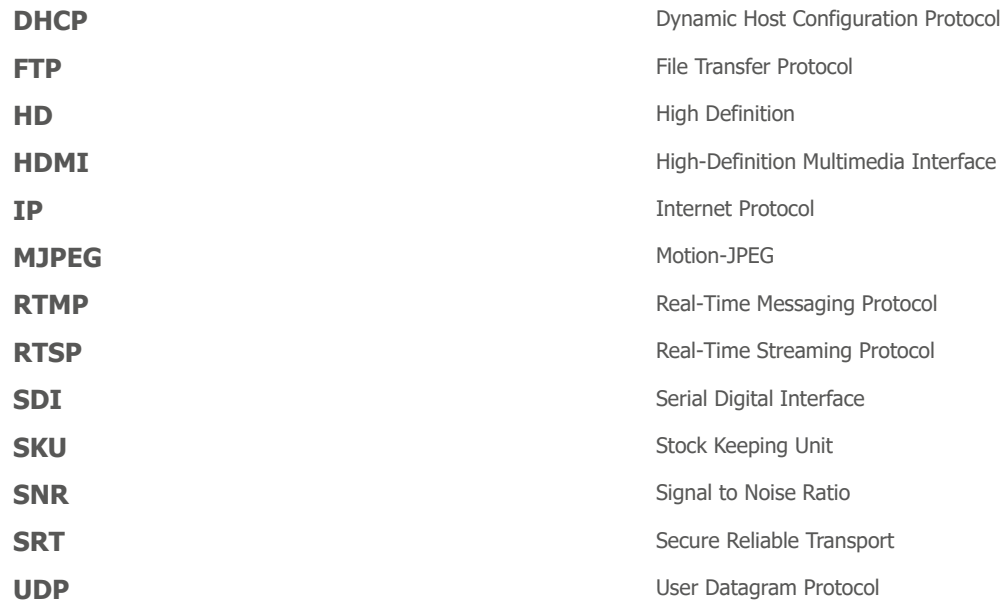

## Contents

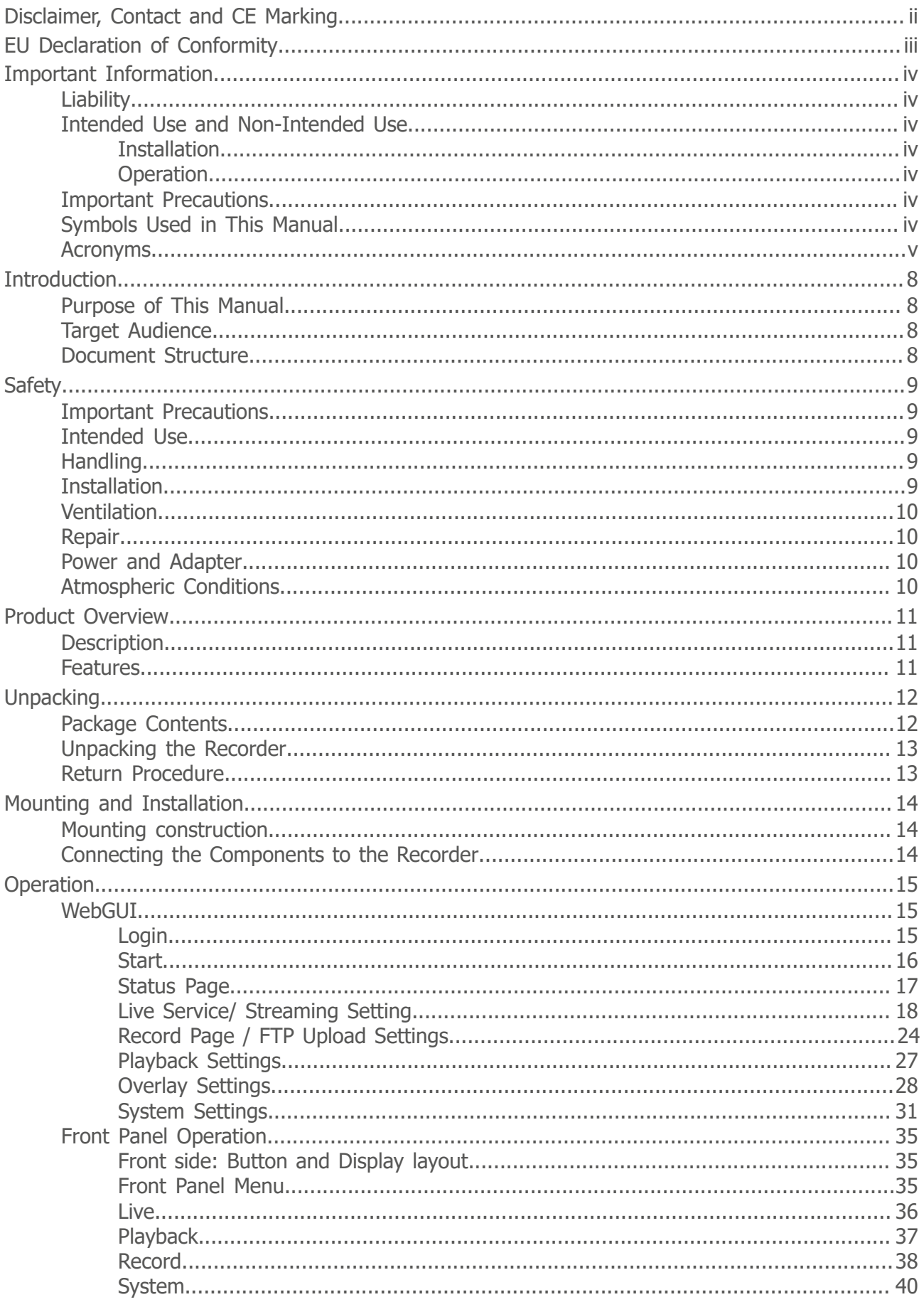

## $\bigcirc$  AVONIC

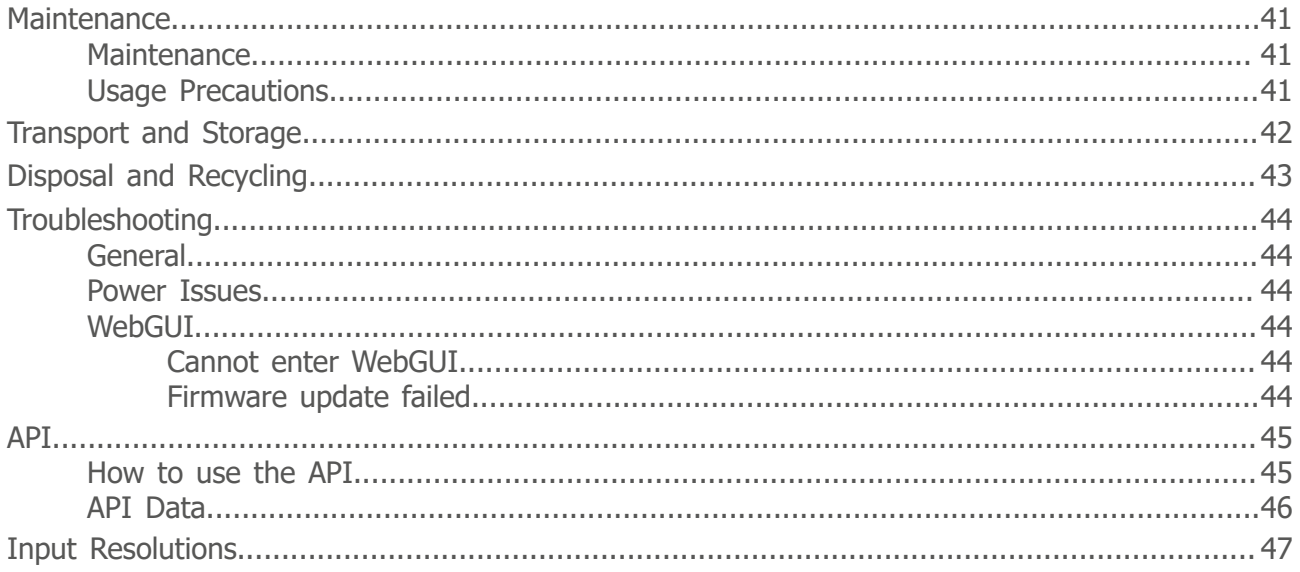

## <span id="page-7-0"></span>**Introduction**

## <span id="page-7-1"></span>Purpose of This Manual

This Manual describes the safety precautions and the instructions for safe unpackaging, installation, operation, maintenance and disposal of the Avonic REC-200.

j.

In this Manual, the Avonic REC-200 are referred to as the 'Product'.

## <span id="page-7-2"></span>Target Audience

This Manual is developed for installation technicians who install the Product at client sites, and for IT professionals who are responsible for operating the Product.

## <span id="page-7-3"></span>Document Structure

The Manual is subdivided into the following *Chapters*:

- **1.** *Introduction*
- **2.** *Safety*
- **3.** *Product Overview*
- **4.** *Unpacking*
- **5.** *Mounting and Installation*
- **6.** *Operation*
- **7.** *Maintenance*
- **8.** *Transport and Storage*
- **9.** *Disposal and Recycling*

**10.***Troubleshooting*

Additionally, it contains the following

- *Appendix A API Data*
- *Appendix B Input Resolutions*

## <span id="page-8-0"></span>**Safety**

This chapter contains important safety information regarding the unpacking, installation and use of the camera.

## <span id="page-8-1"></span>Important Precautions

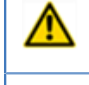

This Product is NOT intended for use where failure of the device could lead to death, personal injury, or severe environmental damage.

Be sure that you have COMPLETELY READ and UNDERSTOOD ALL information in this Manual before unpacking, installing and using this Product. Keep the Manual in a safe place for future reference or download it from *[www.avonic.com](http://www.avonic.com/)*.

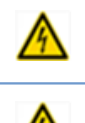

Failure to follow the SAFETY NOTES as described in this chapter could result in fire, electric shock, injury, or damage to this Product or other property.

Power this Product ONLY with the included cable and power adapter. Other adapters may not meet applicable safety standards, and could pose a risk of death or injury when connected.

## <span id="page-8-2"></span>Intended Use

n

⚠

⚠

This Product is intended to record video. See also section *[Intended Use and Non-Intended Use](#page-3-2)* on page iv for details.

## <span id="page-8-3"></span>**Handling**

- To prevent the risk of injury, take the following precautions when handling this Product:
- Handle the Product with care. It is made of metal, glass, and plastic and has sensitive electronic components inside.
- The Product can be damaged if dropped, burned, punctured or crushed, or if it comes into contact with liquid.
- Do not pick up and move the Product unit while a tripod is attached. The fitting may break under the weight of the tripod, which may result in injury.
- If you suspect any damage to the Product, discontinue its use, as it may cause overheating or injury.

## <span id="page-8-4"></span>**Installation**

To prevent the Product from falling down which may cause injuries:

- Set up this Product on a hard, stable surface.
- Ensure the construction is capable of supporting four times the weight of the Product. (See 'General Specifications > Weight product' in the Product Datasheet for the exact weight.)
- Use a safety loop or drop protection that prevents the Product from falling if the construction fails.
- During installation, NEVER install a Product above a person.
- Check the installation at least once a year. An improper construction could cause the unit to fall off, resulting in personal injury.

## <span id="page-9-0"></span>Ventilation

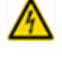

To prevent the risk of life-threatening injury or damage to the Product or other property, caused by electric shock or fire hazard due to overheating:

- Maintain adequate ventilation by NOT installing or placing the Product unit in a bookcase, built-in cabinet or any other confined space.
- Ensure that curtains or any other material does NOT obstruct the ventilation.

### <span id="page-9-1"></span>Repair

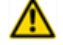

Take the following precautions if the Product should be repaired:

- Don't open this Product and don't attempt to repair it yourself. Disassembling the Product may damage it or may cause injury to you.
- If this Product is damaged, malfunctioning, or if it comes into contact with liquid, contact Avonic or an Avonic Authorized Service Provider.
- Repairs by service providers other than Avonic or an Avonic Authorized Service Provider may not involve the use of Avonic genuine parts and may affect the safety and functionality of the device. *You can find more information about repairs and service at [www.avonic.com](http://www.avonic.com/)*.

## <span id="page-9-2"></span>Power and Adapter

To prevent the risk of life-threatening injury or damage to the Product or other property, caused by electric shock or fire hazard:

- Power this Product ONLY with the included cable and power adapter. Other adapters may not meet the applicable safety standards. They could pose a risk of death or injury when connected.
- Do NOT use damaged cables.
- Do NOT power the Product in a moist / wet environment.
- Before you power the Product, ensure the cable is fully inserted into the power adapter.
- Plug the power adapter directly into a power outlet.
- Do NOT use the power adapter at a moist / wet location.
- Do NOT connector disconnect the power adapter with wet hands.
- Keep the Product, cable, and power adapter in a dry and well-ventilated area when in use.
- Stop using the power adapter and any cables if any of the following conditions exist:
	- The power adapter plug or prongs are damaged.
	- The cable becomes frayed or otherwise damaged.
	- The power adapter is exposed to excessive moisture, or liquid is spilled into it.
	- The power adapter has been dropped, and its enclosure is damaged.

## <span id="page-9-3"></span>Atmospheric Conditions

To prevent the risk of injury or damage to the Product or other property caused by a potentially explosive atmosphere:

- Do NOT use this Product in an area with a potentially explosive atmosphere, such as areas where the air contains high levels of flammable chemicals, vapors, or particles (such as grain, dust, or metal powders), may be hazardous.
- Exposing this Product to environments having high concentrations of industrial chemicals, including near evaporating liquified gasses such as helium, may damage or impair this Product functionality.
- Obey all signs and instructions.

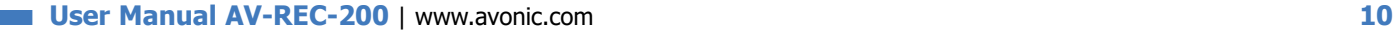

## <span id="page-10-0"></span>Product Overview

### <span id="page-10-1"></span>**Description**

The Avonic REC200 is the ideal standalone USB/ SD Card recorder and web/streaming device. Users can simply connect an HDMI or SD/HD-SDI input and in a few simple steps they will be streaming and/or recording.

With support for UDP/HLS/RTMP/RTSP live output and USB/SD card recording the REC200 enables corporate streaming, live streaming to various platforms and live high bitrate full HD 1080P60 recording. A simple to use web interface and IP control enable ease of use and full integration with 3rd party control systems.

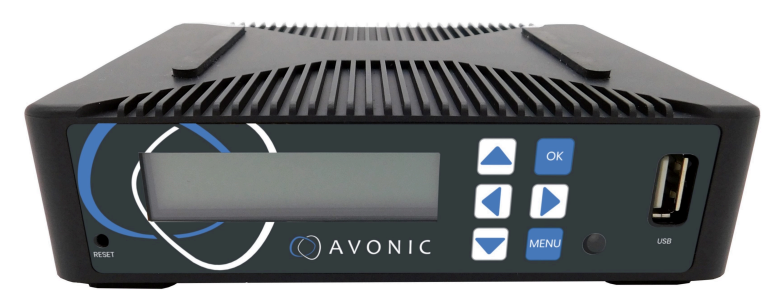

## <span id="page-10-2"></span>Features

The Avonic REC200 has the following features:

### **Resolutions** High Definition input resolutions up to 1080p60. **Streaming** Live streaming to various platforms including Facebook Live and YouTube. **Coding and encoding** H.264, H.265 coding and encoding. **Screen** Front panel screen with status, setup and control capabilities. **Input** 3G-SDI (level A only) and HDMI inputs. **Output** HDMI Out, USB storage, SD-card storage, RTSP via RJ45. **Broadcasts** Live Meeting Broadcasts **Overlay** Logo overlay **Web interface** Full ip control via web interface **FTP upload** Autonomous FTP uploading of finished recordings

## <span id="page-11-0"></span>Unpacking

This describes the contents of a complete Product package, and instructions for safe unpacking and (if necessary) Product return.

It is subdivided into the following sections:

- **1.** Package Contents
- **2.** Unpacking the Camera
- **3.** Return Procedure

## <span id="page-11-1"></span>Package Contents

The following tables contains an overview of the package contents of the Product.

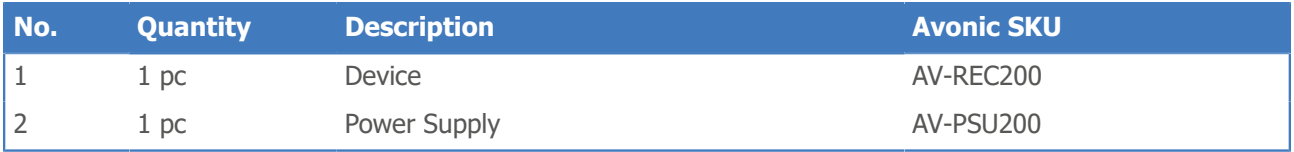

Each item is visualized below and referenced by the associated number in the table above:

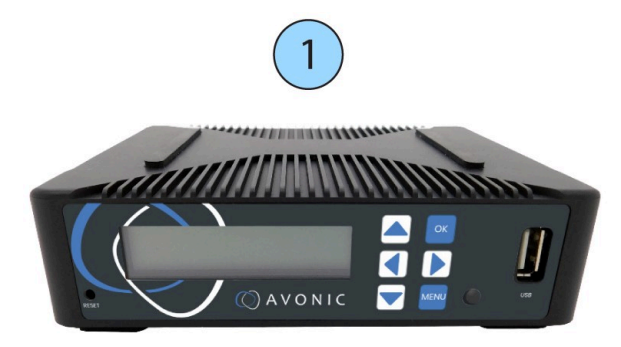

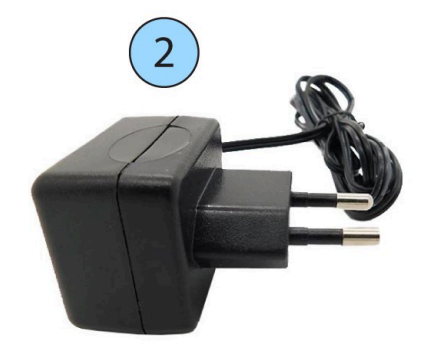

*Figure 3: Package Contents*

## <span id="page-12-0"></span>Unpacking the Recorder

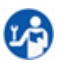

Execute the following steps to unpack the REC200 and associated components:

- **1.** Open the box.
- **2.** Verify that the contents of the box exactly matches the items as described in *[Package Contents](#page-11-1)* on page 12. If this is NOT the case, contact Avonic and stop here.

The REC200 should be in its protective foam as follows:

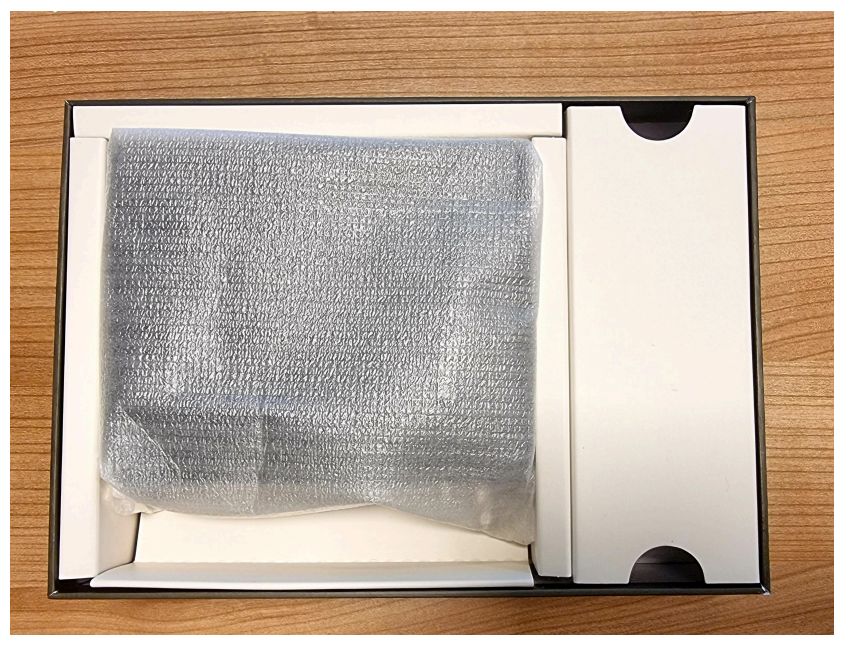

#### *Figure 4: REC200 in Foam*

- **3.** Verify that the REC200 is in its protective foam. If this is NOT the case, contact Avonic and stop here.
- **4.** Take the REC200 out of the protective foam and the box.
- **5.** Install the REC200 following the steps as described in the chapter *[Mounting and Installation](#page-13-0)* on page 14

### <span id="page-12-1"></span>Return Procedure

- If, for any reason, you have to return the REC200 to Avonic, Execute the following steps:
- **1.** Place the REC200 back in its protective foam.
- **2.** Place the REC200 with *all* of its components in the box.
- **3.** Verify that the contents of the box *exactly* matches the items as described in *[Package Contents](#page-11-1)*.
- **4.** Contact *[Avonic](https://avonic.com/contact/)* for the Return Procedure.

## <span id="page-13-0"></span>Mounting and Installation

This chapter describes the steps you have to perform to mount and install the Product in a correct and safe manner.

These steps are subdivided into the following groups, each of which is described in a separate section:

- **1.** Mounting construction
- **2.** Connecting the Components to the Recorder
- Take the following precautions to prevent the Product from falling down which may cause injuries:
- Set up this Product on a hard, stable surface, or mount it to a wall or ceiling.
- ONLY use an Avonic mount for mounting to a wall or ceiling.
- Ensure the mounting construction is capable of supporting four times the weight of the Product. (See *'General Specifications > Weight product'* in the Product Datasheet for the exact weight.)
- Use a safety loop or drop protection that prevents the Product from falling if the mounting construction fails.
- During mounting and installation, NEVER install a Product above a person.
- Check the installation at least once a year. An improper mounting could cause the unit to fall off, resulting in personal injury.

### <span id="page-13-1"></span>Mounting construction

IF you decide to place the REC200 on a mounted construction, make sure that the REC200 is prevented from falling by placing it on a hard stable surface that can carry its weight. See also *[Installation](#page-8-4)* under Safety in this manual.

## <span id="page-13-2"></span>Connecting the Components to the Recorder

Execute the following steps to connect the components to the REC200:

- **1.** Connect all provided components (see *[Package Contents](#page-11-1)*) to the ports at the back of the REC200. The figure below shows the applicable ports.
- **2.** Connect an Ethernet cable to the RJ45 port (2) (not provided in the package).
- **3.** Connect a camera via a HMDI **IN** (6) or SDI cable (8) (not provided in the package) to the REC200.

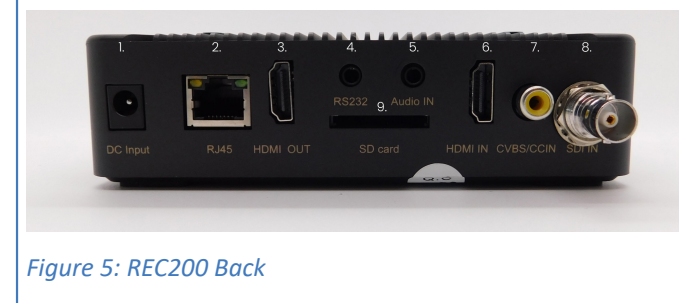

- 1. Power Supply Input
- 2. RJ45 network connector for streaming and
- management purposes
- 3. HDMI loop output
- 4. RS 232 input (future use)
- 5. Audio IN
- 6. HDMI IN
- 7. Close Caption over CVBS Input (NOT ACTIVE)
- 8. 3G-SDI IN (level A only)
- 9. SD card slot
- **4.** Wait until the REC200 is booted up. This process takes approximately 35 seconds to 1 minute to complete. After that, follow the instructions in the *Operation* chapter in this manual.

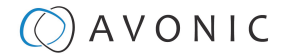

## <span id="page-14-0"></span>**Operation**

This chapter describes the ways in which you can set up and operate the Product. The descriptions are subdivided into the following sections:

- **1.** WebGUI
- **2.** Front Panel Operation (LCD screen on the REC200)

## <span id="page-14-1"></span>**WebGUI**

You can access the REC200 through a WebGUI where you can set up the REC200.

### <span id="page-14-2"></span>Login

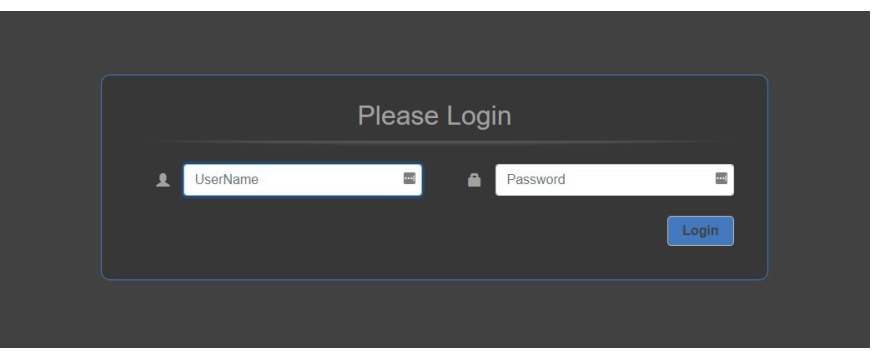

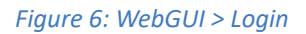

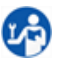

Ť

Execute the following steps to log on to the WebGUI:

- **1.** Open a webbrowser and enter the default ip address of the REC200 (see below). The browser will connect to the unit.
- **2.** A login page will appear. Fill in the default Username and Password:

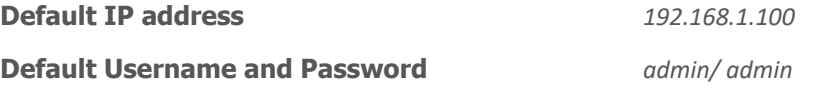

Make sure that the ip address of your computer has been put in the same subnet range of the REC200. Otherwise the REC200 is not able to connect to your local network or computer.

After a successful logon, the WebGUI is displayed. Here, you can select various tabs that are described below.

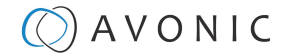

### <span id="page-15-0"></span>**Start**

After you have successfully logged in to the WebGUI, you will see the start page with a preview of the video output on top.

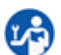

**1.** Click on the *Menu* icon next to AV-REC200 in the left upper corner of the screen.

The icon changes in a cross and the page will slide out from the left. Here you can see the menu of the WebGUI consisting of the following tabs:

**1.** Status

- **2.** Live Service/ Streaming Setting
- **3.** Record FTP Upload Setting
- **4.** Play Back
- **5.** Overlay Settings
- **6.** System Settings

| $X$ AV-REC200                                                    |                           |              | Status                |                                        |
|------------------------------------------------------------------|---------------------------|--------------|-----------------------|----------------------------------------|
| Stat<br>Live Service/Stream<br>ing.<br>Record/FTP Upload Setting |                           |              |                       |                                        |
| Play Back<br>Overlay Settings                                    |                           |              |                       |                                        |
| <b>System Settings</b>                                           | <b>R</b> . Live Streaming |              |                       |                                        |
|                                                                  | Input Status:             | Good         | Output Status:        | Bad                                    |
|                                                                  | Input:                    | <b>HDMI</b>  | Output:               | En rtmp://a.rtmp.youtube.co            |
|                                                                  | Input Resolution:         | 1080p        | Output Resolution:    | 720p                                   |
|                                                                  | Audio Bit Rate(kbps):     | 192          | Video Bit Rate(kbps): | 6063                                   |
|                                                                  | Audio Sampling Rate:      | 48 kHz       | Encryption:           | Unencrypted                            |
|                                                                  | <b>IL</b> Record          |              |                       | $\left\langle \mathbf{A}\right\rangle$ |
|                                                                  | Input Status:             | Good         | Output Status:        | Bad                                    |
|                                                                  | Input:                    | <b>HDMI</b>  | Output File:          | record                                 |
|                                                                  | Input Resolution:         | 1080p        | Output Resolution:    | 720p                                   |
|                                                                  | Audio Bit Rate(kbps):     | 192          | Video Bit Rate(kbps): | 6063                                   |
|                                                                  | Audio Sampling Rate:      | 48 kHz       | Encryption:           | Unencrypted                            |
|                                                                  | Record Time:              | 00:00:00     |                       |                                        |
|                                                                  | Record Size:              | 0 kbyte      |                       |                                        |
|                                                                  | <b>IL</b> Play Bar        |              |                       | $\blacktriangle$                       |
|                                                                  | Play Status:              | Ready        | Output Status:        | Bad                                    |
|                                                                  | List Name:                | Default.list | Output:               | the rtmp://a.rtmp.youtube.co           |
|                                                                  | File Name:                | program.ts   | Video Resolution:     | 1920x1080                              |
|                                                                  | Audio Type:               | aac          | Video Type:           | h264                                   |
|                                                                  | Audio Sampling Rate:      | 48 k         | Video Bit Rate:       | 4096                                   |
|                                                                  |                           |              |                       |                                        |

*Figure 7: WebGUI > Menu Icon*

In the now following pages the Start page (Status page) and the settings from the main menu will be explained.

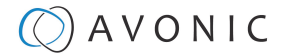

### <span id="page-16-0"></span>Status Page

In this tab, you can see a preview of the camera video output that is connected with the REC200.

Below you can see that the Status Page of the REC200 is divided into three tabs:

- Live Streaming Status
- Record Status

Ŧ

⚠

• Playback Status

Here you can see the basic input and output settings for live streaming, recording and playback status. These settings can be configured in the different settings pages in the main menu.

If you have inserted a USB or SD device, you will see also how much space is used on the disk. **Record > Record Time**

Check regularly the incoming video signal during streaming or recording. Streaming and/ or recording will be interrupted if there is no active input signal! **Streaming > Input Status and Record > Input Status**

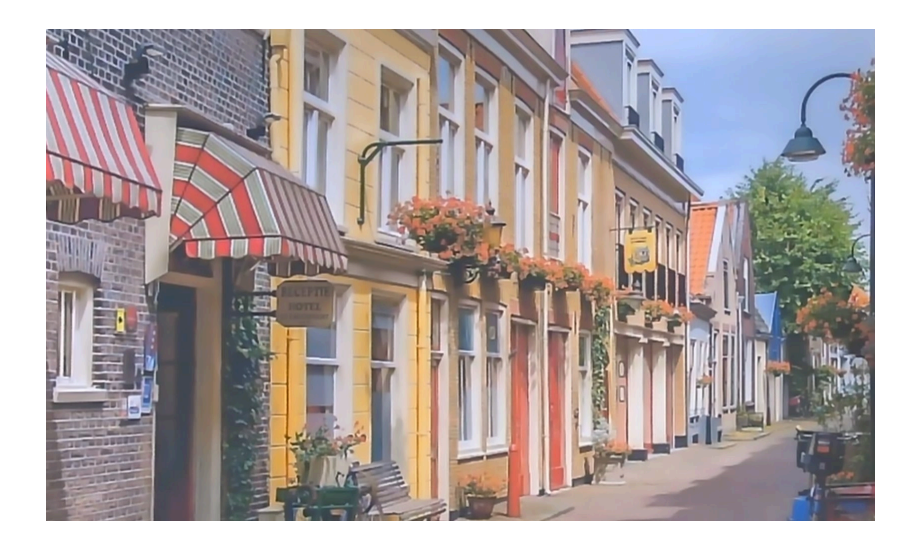

| <b>Input Status:</b>  | Good         | Output Status:        | Bad                          |  |
|-----------------------|--------------|-----------------------|------------------------------|--|
| Input:                | SDI          | Output:               | [m] rtmp://a.rtmp.youtube.co |  |
| Input Resolution:     | 1080p        | Output Resolution:    | 1080p                        |  |
| Audio Bit Rate(kbps): | 128          | Video Bit Rate(kbps): | 5211                         |  |
| Audio Sampling Rate:  | 48 kHz       | Encryption:           | Unencrypted                  |  |
| Record                |              |                       |                              |  |
| <b>Input Status:</b>  | Good         | Output Status:        | <b>Bad</b>                   |  |
| Input:                | SDI          | Output File:          | record                       |  |
| Input Resolution:     | 1080p        | Output Resolution:    | 1080p                        |  |
| Audio Bit Rate(kbps): | 128          | Video Bit Rate(kbps): | 5211                         |  |
| Audio Sampling Rate:  | 48 kHz       | Encryption:           | Unencrypted                  |  |
| Record Time:          | 00:00:00     |                       |                              |  |
| Record Size:          | 0 kbyte      |                       |                              |  |
| <b>II.</b> Play Back  |              |                       |                              |  |
| Play Status:          | Ready        | Output Status:        | Bad                          |  |
| List Name:            | Default list | Output:               | The rtmp://a.rtmp.youtube.co |  |
| File Name:            | program.ts   | Video Resolution:     | 1920x1080                    |  |
| Audio Type:           | aac          | Video Type:           | h264                         |  |
| Audio Sampling Rate:  | 48 k         | Video Bit Rate:       | 4096                         |  |

*Figure 8: WebGUI > Preview*

## AVONIC

### <span id="page-17-0"></span>Live Service/ Streaming Setting

Here you can access the *Live Service / Streaming Setting* page.

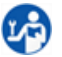

**1.** Click the *AV-REC200* menu button on the top left of the webpage. The main menu will slide out.

**2.** Click *Live Service/ Streaming Setting*.

### <span id="page-17-2"></span>Basic Settings

It is possible to stream via Youtube, Facebook, or RTMP/RTMPS, UDP, HLS and RTSP. There are two options to broadcast the stream of the REC200 via these websites and by using these protocols:

- **Manual connection** (via RTMP/RTMPS, UDP, HLS, RTSP)
- **Automatic connection** (for a direct connection with youtube or facebook)

#### Automatic Connection

To make an automatic connection with Youtube, follow the instructions below:

#### <span id="page-17-1"></span>*Basic Settings*

- **1.** Select **HDMI**, Select Youtube/ Facebook
- **2.** Select the desired video-profile
- **3.** Click the **APPLY** button to save the settings
- **4.** Click on **AUTHORIZE YOUR DEVICE** button

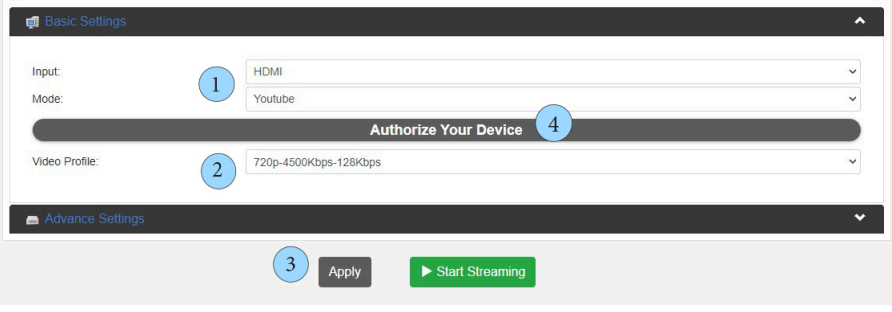

*Figure 9: WebGUI > Basic Settings*

#### *Live Authorization Youtube*

- **1.** Follow the instructions on the pictures below and click on **CONTINUE**.
- **2.** When the Authorization was successful, a green text *Successfully Authenticated* appears. Click **CONTINUE** again to return to the Basic Settings page.

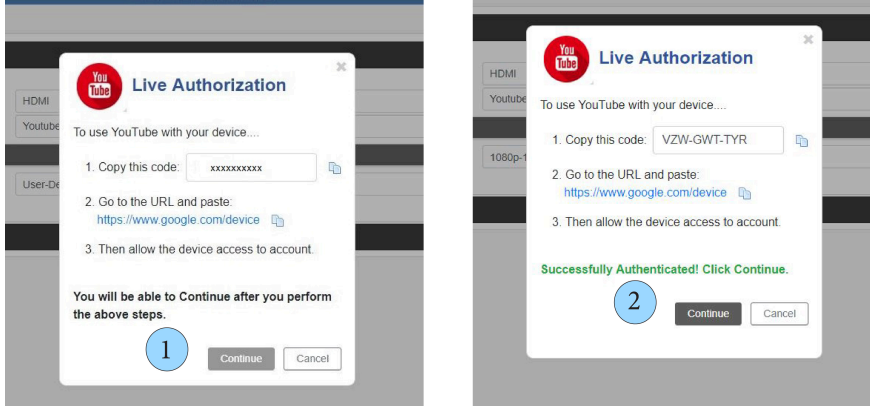

*Figure 10: Live Authorization*

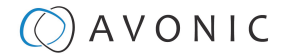

#### <span id="page-18-0"></span>*Streaming Connection*

- **1.** Click the green **START STREAMING** button. See *[Basic Settings](#page-17-1)* on page 18. It will take one or La) two minutes before the little antenna symbol in the center of the screen turns green, indicating that the REC200 is live and streaming to the platform.
	- **2.** Change the Privacy status from *PRIVATE* to *PUBLIC* and click **APPLY**.

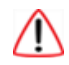

Check regularly **Live Status**. If this little antenna symbol turns red, streaming will be interrupted!

For setting up a correct stream to Youtube or Facebook we recommend to read carefully the article *[Choose](https://support.google.com/youtube/answer/2853702?hl=en#zippy=%2Cp-fps) [Live Encoder Settings](https://support.google.com/youtube/answer/2853702?hl=en#zippy=%2Cp-fps)* on Youtube and the *[Video format guideliness for live streaming](https://www.facebook.com/help/1534561009906955)* on Facebook.

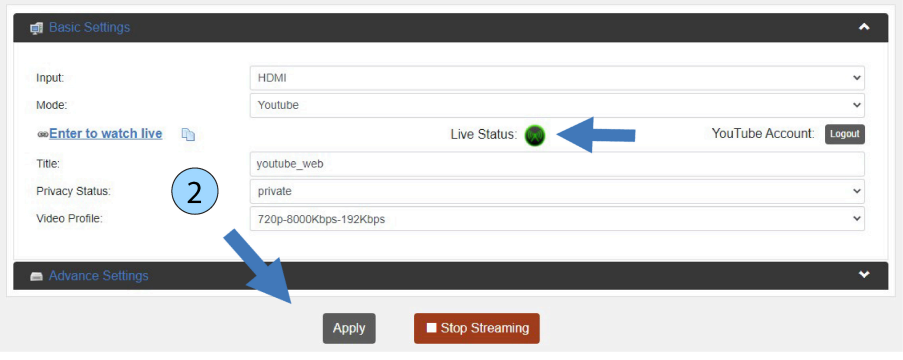

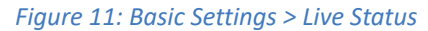

#### Manual Connection

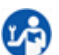

**1.** Open the *Basic Settings* tab. You will see the following options:

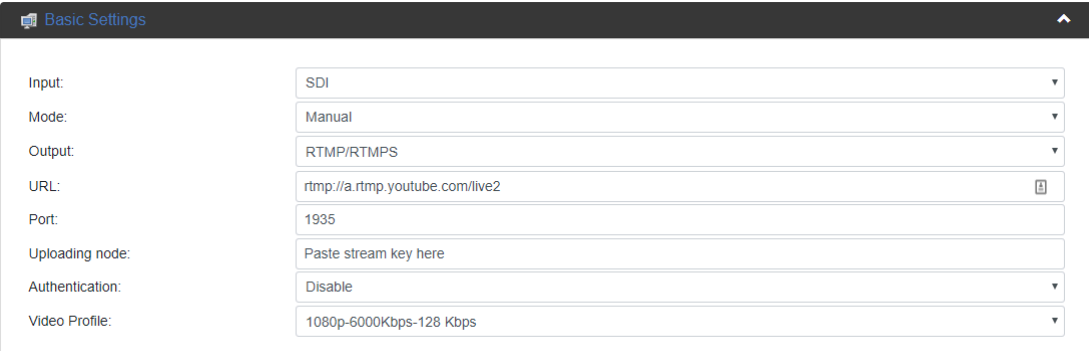

#### *Figure 12: WebGUI > Basic Settings Manual*

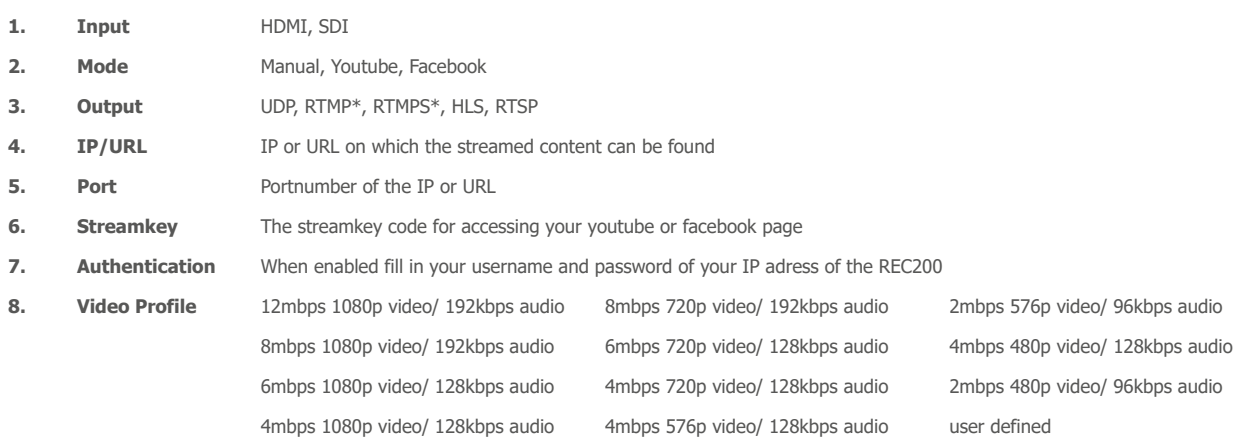

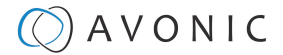

#### See also *[Appendix B - Input Resolutions](#page-46-0)*

Ť.

#### <span id="page-19-1"></span>*Manual connection using RTSP, HLS, UDP*

It is also possible to stream (or play back) video from the REC200 by using RTSP, HLS and UDP. To do this, a software application is needed that can stream video by using these protocols. To provide an example, a description of instructions is given for setting up a live stream in VLC Media Player.

For a connection over UDP, HLS, or RTSP you need to fill in **Port number**, **Stream name** and **URL** or one of these. See the pictures and instructions below and the description of the settings *[above.](#page-18-0)*

<span id="page-19-0"></span>Follow the instructions below to connect the REC200 using **RTSP/ HLS:**

- **1.** Open VLC Media Player
- **2.** Open **Media > Open Network Stream**
- **3.** In the WebGUI of the REC200 select *output: RTSP* under **Basic Settings**
- **4.** Copy the *RTSP url* or *HLS url* and paste it in the field *network url* in VLC. See the picture below.
- **5.** Click **Apply** and then on **Start Streaming** in the WebGUI. If you are using only the REC200, select *live/ setting* (or *playback/setting* to play back a video) and press **[OK]** to start streaming.
- **6.** Click on **Play** in VLC

Note that it will take some time to see the preview from the REC200 in VLC.

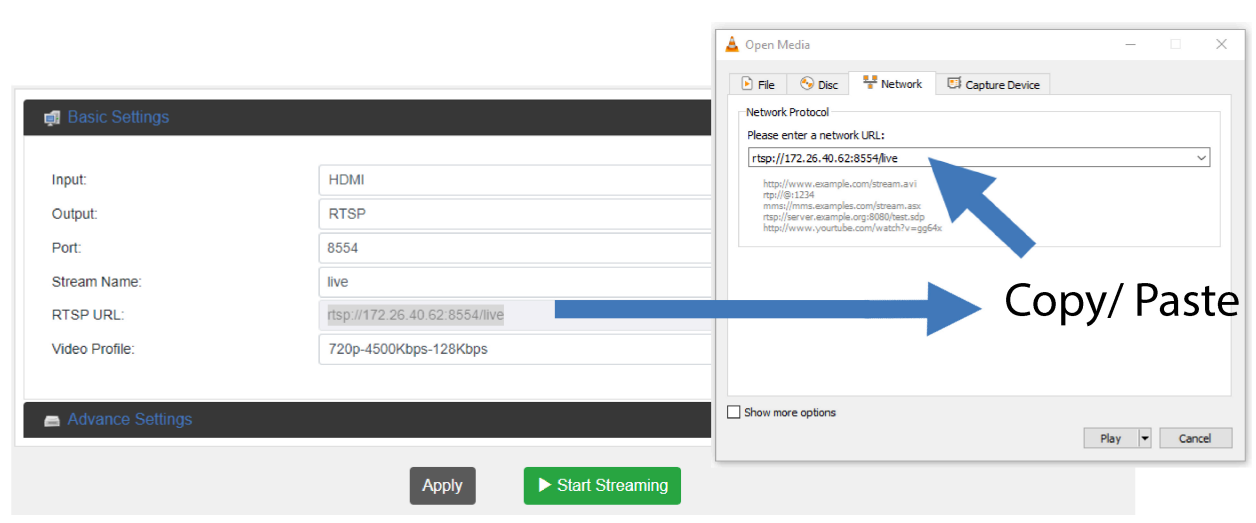

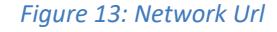

Lå)

Follow the instructions below to connect the REC200 using **UDP:**

- **1.** In VLC select **Tools > Preferences**
- **2.** Select *All* under **Show Settings**
- **3.** Select **Demuxers > RTP/RTSP**
- **4.** Select **Use RTP over RTSP (TCP)**. See the picture below.
- **5.** Follow now the instructions under *[RTSP/ HLS](#page-19-0)* and fill in the **IP address** under **Network url** in VLC.
- **6.** Click **Apply** and **Start Streaming** in the WebGUI and **Play** in VLC. If you are using only the REC200, select *live/setting* (or *playback/setting* to play back a video) and press **[OK]** to start streaming.

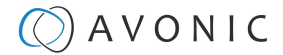

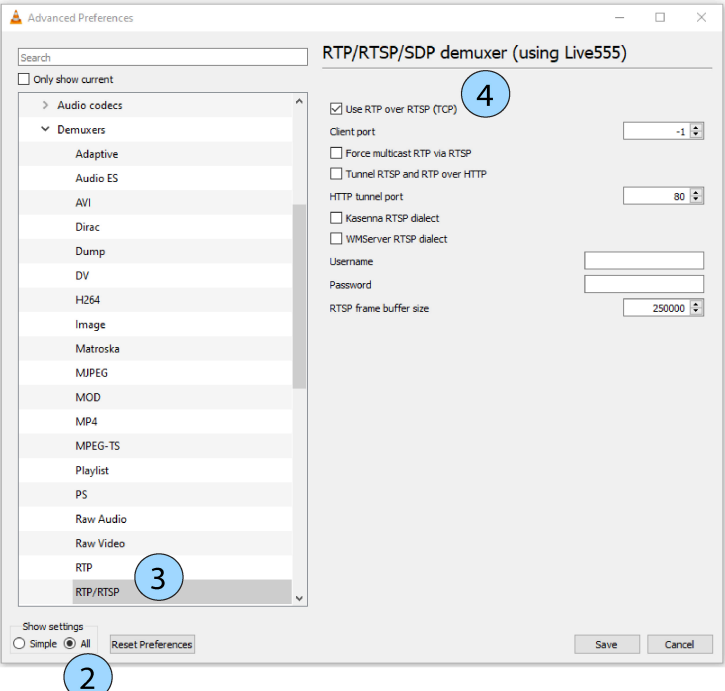

#### *Figure 14: Advanced Preferences > demuxer*

#### *Manual Connection to Youtube (or Facebook) via RTMP*

It is possible to set up manually a stream to Youtube. This procedure can also be used in some cases where Google security will prevent the automatic authorization to take place.

**LA** 

Follow the steps below for a connection with Youtube. This will also work for a connection with Facebook.

**1.** Login to your Youtube or Facebook account and click the **Go Live** button

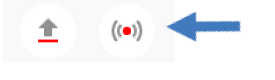

*Figure 15: Youtube > Go Live*

**2.** Click *right now* or set up a stream for later. Click *Streaming software.*

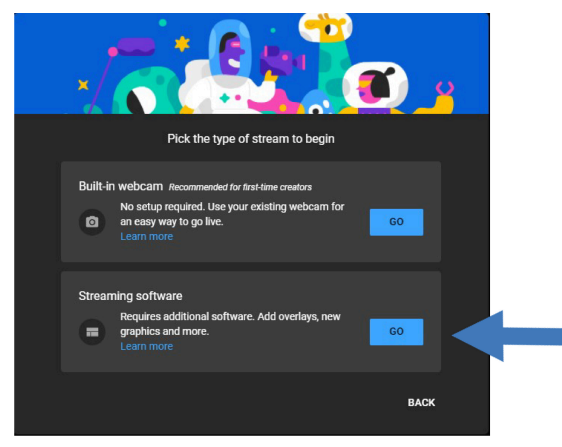

*Figure 16: Youtube > Streaming software*

- **3.** After setting this up, you will find yourself on the Stream settings page (figure 10).
- **4.** Copy the Stream URL and Stream Key.
- **5.** Navigate to your REC200 and login to the WebGUI. See the next page of this manual.

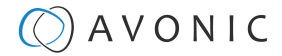

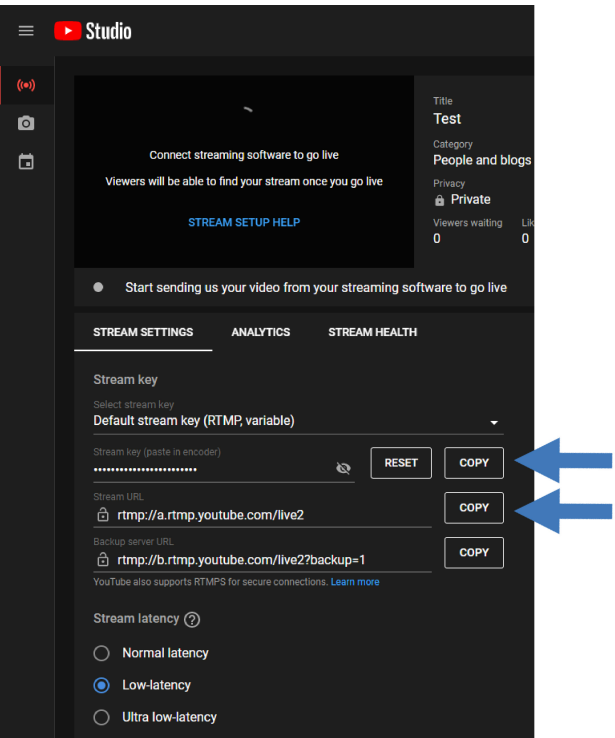

*Figure 17: Youtube > Stream Key and Url*

Follow the instructions below to connect manually to your Youtube or Facebook page:

- **1.** Go to the Basic Setting page as is described under *[Live Service/ Streaming Setting](#page-17-0)* on page 18
- **2.** Select the correct input
- **3.** Select Mode **Manual**

1.A

- **4.** Select output: **RTMP/RTMPS**. Copy the RTMP link from your **Youtube studio** page and paste it in the field after *URL*
- **5.** Paste the Youtube or Facebook Stream key in the **Uploading Node** field of the REC200.
- **6.** Video Profile 1080p-6000Kbps is the preferred setting for Youtube. You can also set up these settings manual according to your preferences.
- **7. Apply** these settings and start streaming to Youtube or Facebook. Youtube or Facebook will now give you a preview of your stream.

For setting up a correct stream to Youtube or Facebook we recommend to read carefully the article *[Choose](https://support.google.com/youtube/answer/2853702?hl=en#zippy=%2Cp-fps) [Live Encoder Settings](https://support.google.com/youtube/answer/2853702?hl=en#zippy=%2Cp-fps)* on Youtube and the *[Video format guideliness for live streaming](https://www.facebook.com/help/1534561009906955)* on Facebook.

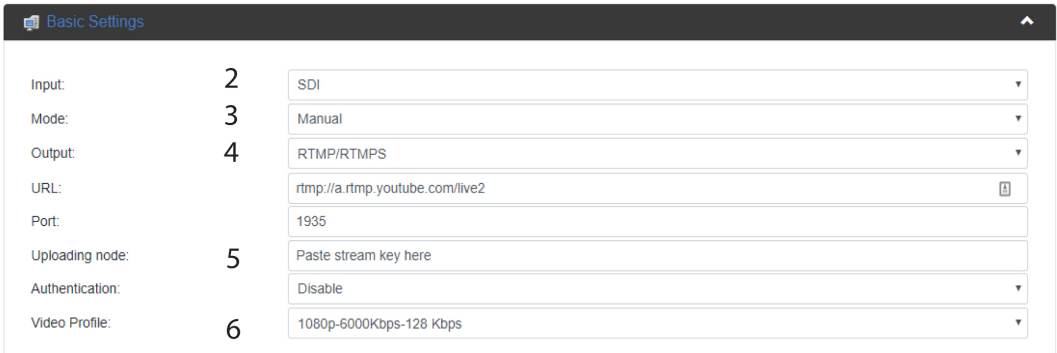

*Figure 18: WebGUI > Basic Settings RTMP/RTMPS*

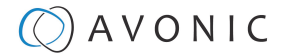

### Advanced Settings

The advanced tab opens an expanded range of options for recording and streaming.

### INPUT:

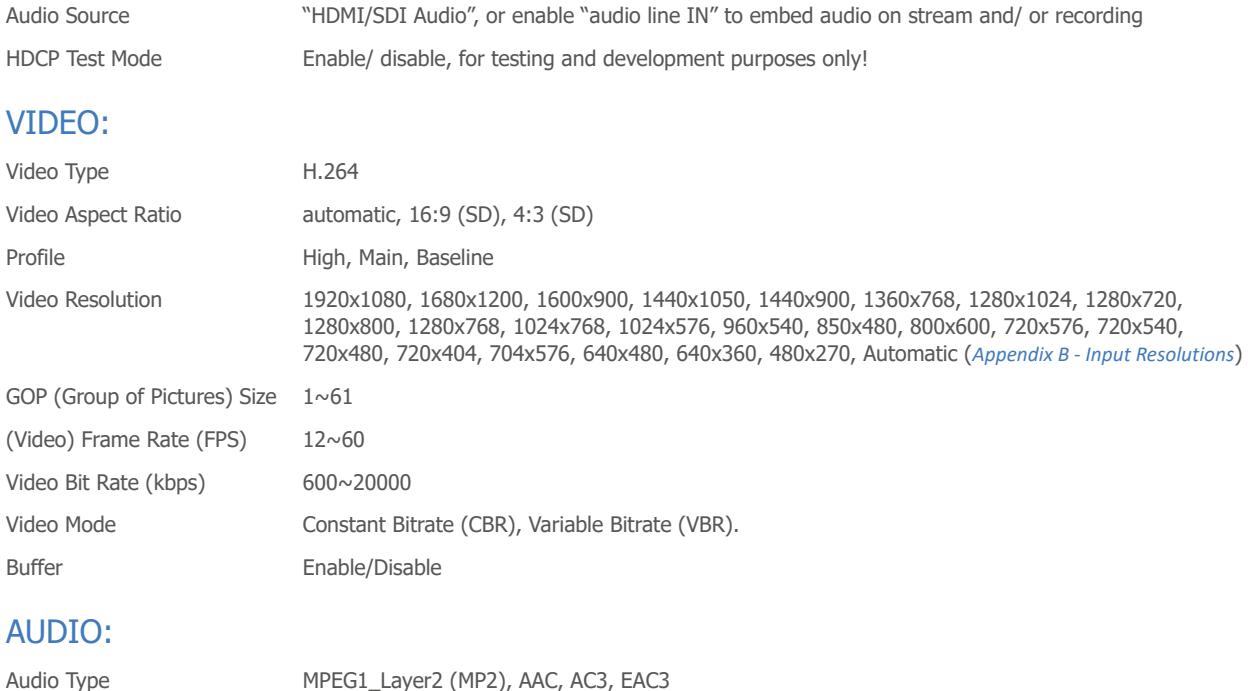

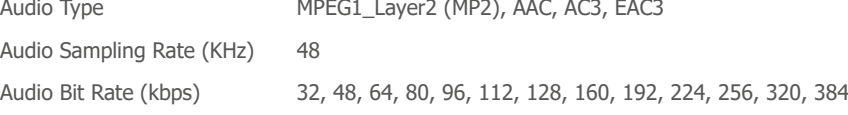

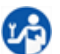

Press **Apply** and after that the green "Start streaming" button to start broadcasting your stream.

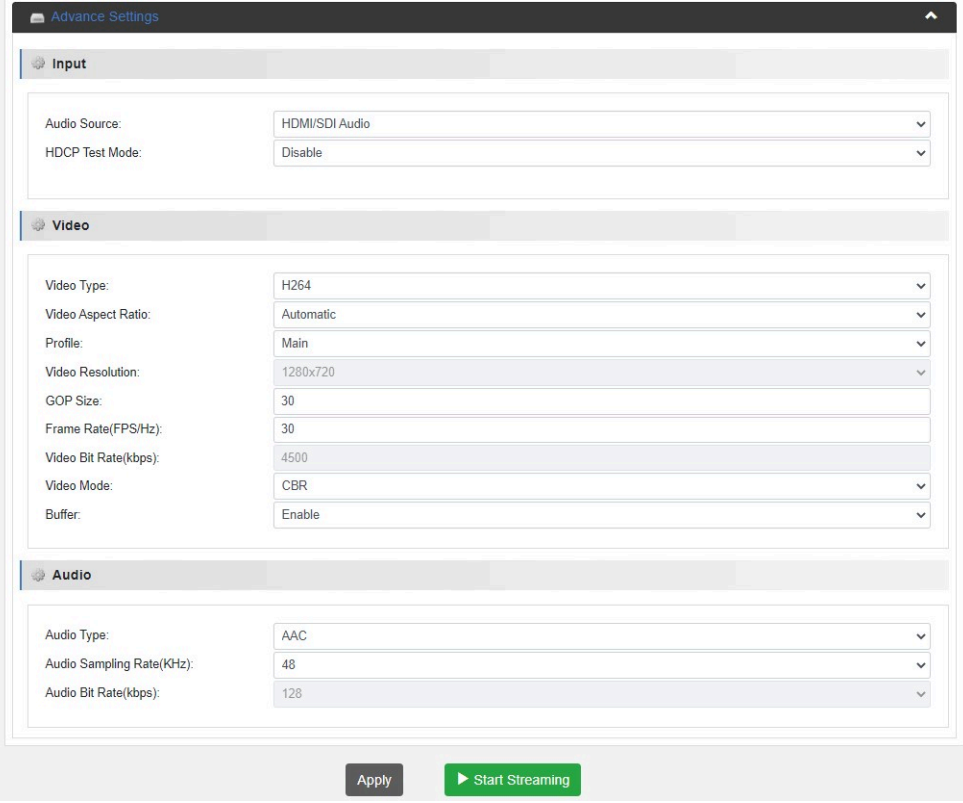

*Figure 19: WebGUI > Advanced Settings*

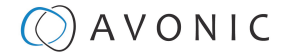

If you want to change the video resolution and Bitrate, you need to set the **Basic Settings > Video Profile** to *User-Defined.*

Read carefully the article *[Choose Live Encoder Settings](https://support.google.com/youtube/answer/2853702?hl=en#zippy=%2Cp-fps)* on Youtube and the *[Video format guideliness for live](https://www.facebook.com/help/1534561009906955) [streaming](https://www.facebook.com/help/1534561009906955)* on Facebook to set up a correct stream.

### <span id="page-23-0"></span>Record Page / FTP Upload Settings

### Record Settings

The Record Settings page is shown in the pictures below. Here you can select which way and where a stream is recorded.

- 1. USB states whether or not a USB device is inserted
- 2. SD states whether or not a SD card is inserted
- 3. Storage Device Select either USB or SD to record
- 4. Record File Format \*.ts, \*.mp4, \*.mov
- 5. Record Name name the recorded file
- 6. Record Mode Loop, Size, Time
- 7. Record Time/ Size Determine maximum recording Time or Size of the file (kilobytes)
- 8. Loop enable/ disable loop recording when recording device is full
- 9. Apply click to save the settings if you changed them
- 10. Start Recording click on the green button

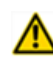

#### • **MAKE SURE TO SAFELY REMOVE THE USB/SD BEFORE TAKING IT OUT OF THE REC200, IF YOU DO NOT, IT MAY CORRUPT THE LAST RECORDING!**

• YOU CAN ONLY USE FAT32 USB/SD DRRIVES, WITH A MAX OF 128 GB AND RECORD A MAX OF 4 GB FILE SIZE. AFTER THAT THE REC200 WILL RECORD A NEW FILE WITH A GAP OF 1 OR 2 SECONDS BETWEEN THE TWO FILES.

See also *[Appendix B - Input Resolutions](#page-46-0)* for an optimal quality of the recording.

#### **WebGUI > Record Settings > record modes**

j.

Take note of the following before reading further:

- You can see how much space is left on the USB/ SD device at the green bar that is slowly turning full.
- Click **always** on **apply** when you change some settings! This will save the settings.
- You can start recording (green button) **after** you clicked on **apply.**

#### *Time record mode*

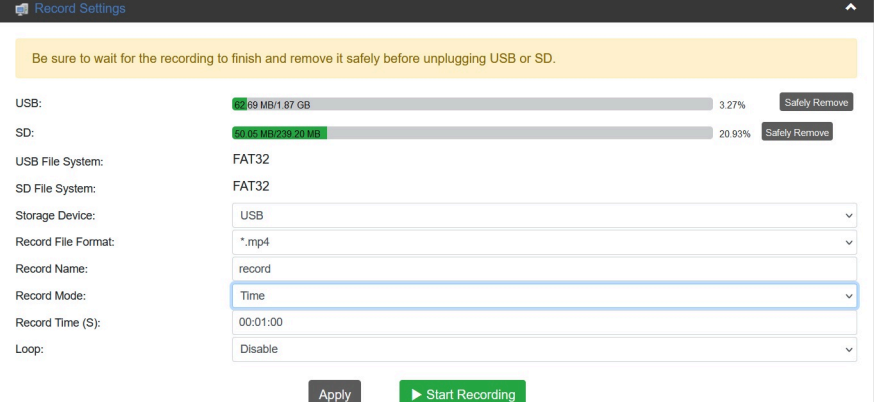

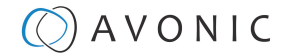

Here you can select a specific time how long the recording should take.

#### ÷.

#### Note the following:

- You can select a specific time, but you should know that the REC200 can record a file of max 4 GB. Check always *[Recording time](#page-25-0)* table below before you start to record!
- The REC200 starts to continuously recording a file when the loop option is **enabled.** See for more information *[loop record mode.](#page-24-0)*

#### *Loop record mode*

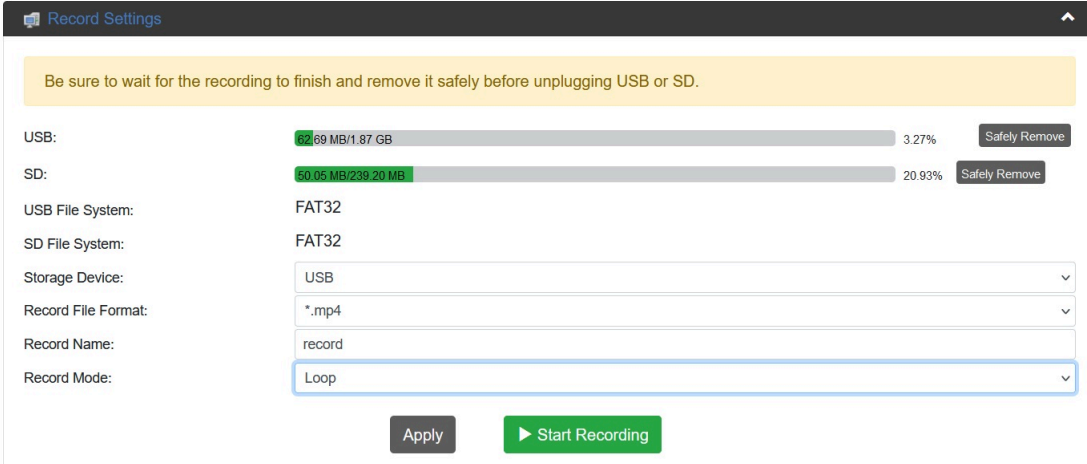

The loop record mode enables the possibility to enable continuously recording a file with a max of 4GB.

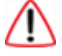

<span id="page-24-0"></span>Take note of the following:

- When the 4G is reached, the REC200 will start a new file with a gap of 1 or 2 seconds in between with the old file.
- When the USB and/or SD card is full, the recorder will start to **overwrite** the old files!

#### *Size record mode*

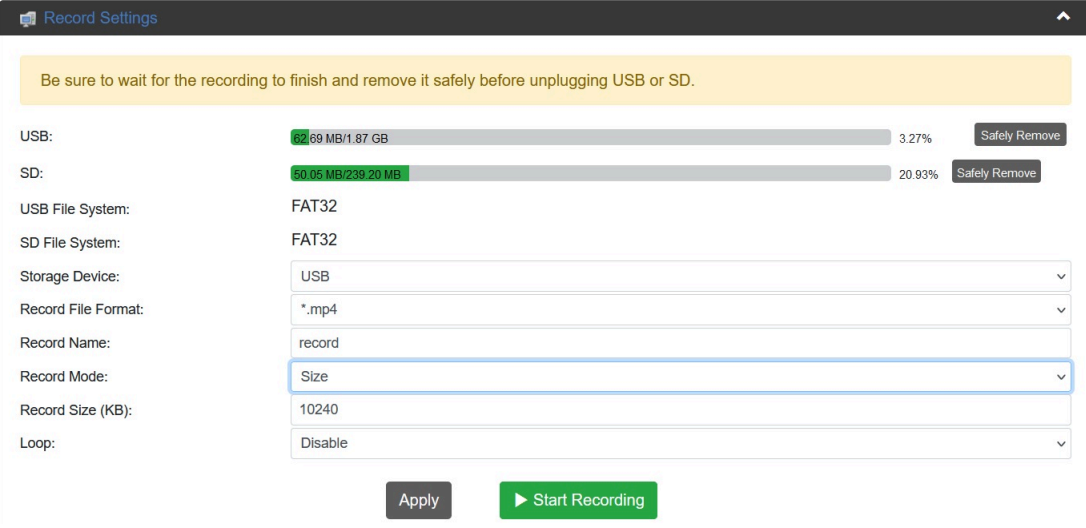

The size record mode option enables the possibility to set a specific file size for the record file. The max is always 4 GB. See the note under *[Loop record mode](#page-24-0)*. See also the tables below to estimate the time you can record a file.

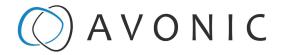

The table below shows how long you can record for different file formats. Note that the times mentioned in the table are a rough estimation and can possibly deviate a few minutes.

#### <span id="page-25-0"></span>**Table 2: Recording Time (max.)**

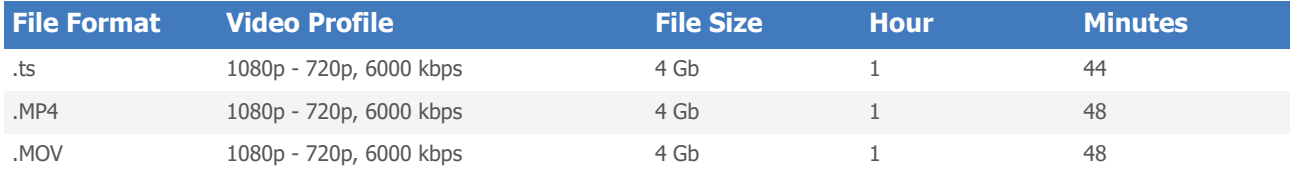

#### **Table 3: Upload/ Download Time**

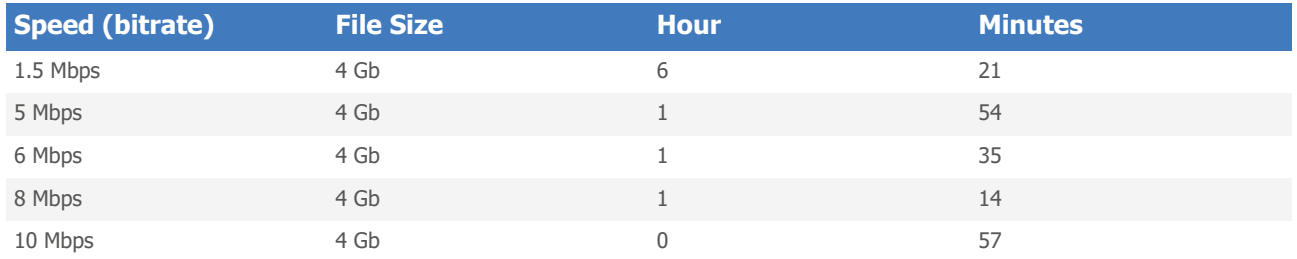

### FTP Upload

The Avonic REC200 has been equipped with an FTP client to upload recordings to a FTP server.

The now following steps will describe how to install and use this functionality:

- **1.** Fill in the *Upload Path.* For example: FTP://192.168.178.64/ on port 21 (standard FTP port).
- **2.** Fill in the *FTP Username* and *Password*
- **3.** Choose if you want to enable:
	- **a.** Anonymous Login
	- **b.** Upload Recording file to FTP automatically
	- **c.** Delete the local recording file after successful uploading to FTP automatically
- **4.** Click **Apply** and then on **Start Uploading**

LG)

If you prefer to use another port use the following format: **FTP://<IP-Address:PORT/**

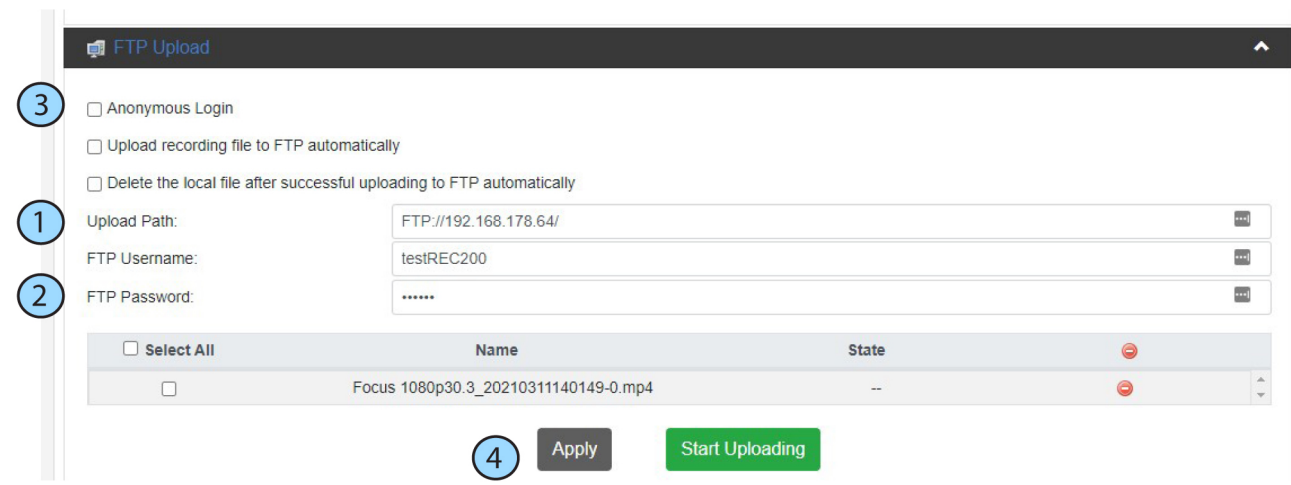

*Figure 20: WebGUI > FTP Upload*

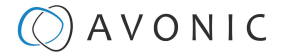

#### Anonymous Login

If you have set up an user 'anonymous' without a password in your FTP server, you can use this option in the REC200 to upload its files without authentication.

#### Upload recording file to FTP automatically

Select this option if the REC200 must automatically upload its recordings to the FTP server. Older recordings can be uploaded to the FTP server while the REC200 is still recording new ones.

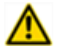

#### **Selecting this option will disable the ability to manually upload a recording!**

#### Delete the local file after successful uploading to FTP automatically

When this option is selected, the recording will be deleted from the local storage after a successful transfer into the directory defined by the FTP server.

### <span id="page-26-0"></span>Playback Settings

On this page you can configure the settings in order to play back video as a stream. It works the same as streaming and recording, but in this case you can choose the files to be played back.

#### Playlist

- **1.** Open the Playback page. You will see the picture below (figure 17).
- **2.** Read "Playlist" and "Output Settings" below:

#### **Playlist**

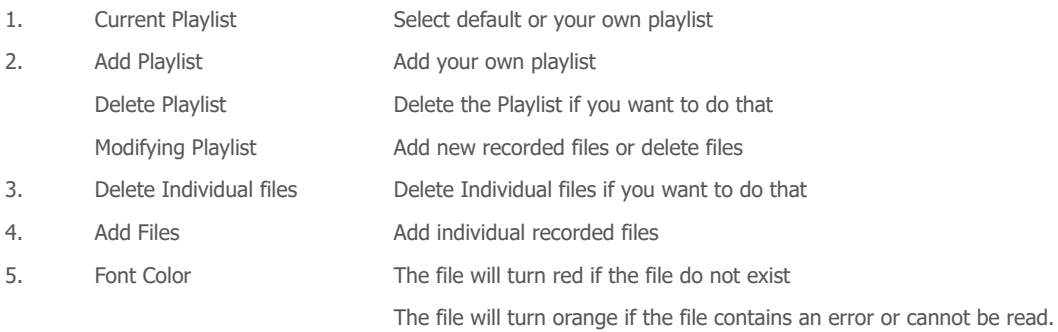

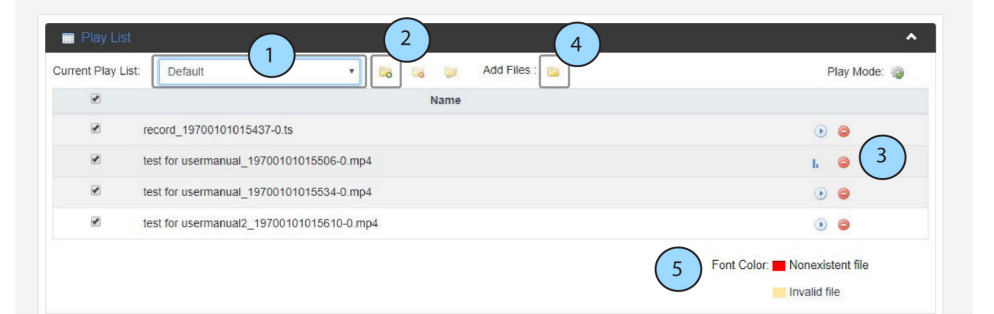

#### *Figure 21: WebGUI > Playlist*

Once you have all the files and/or a playlist to play back, go to the Output Settings page and Authorize your device according to described settings below and *[Basic Settings](#page-17-2)* on page 18

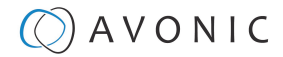

### Output Settings

- 
- 6. Mode Youtube or manual
- 7. Authorize your device See *[Basic Settings](#page-17-2)* on page 18
- 8. Privacy Status Public or Private: Change it to public to play back the file to your audience
- 9. Apply and Start Playback Click on apply to save the settings and make them effective.

After that click on Start Playback

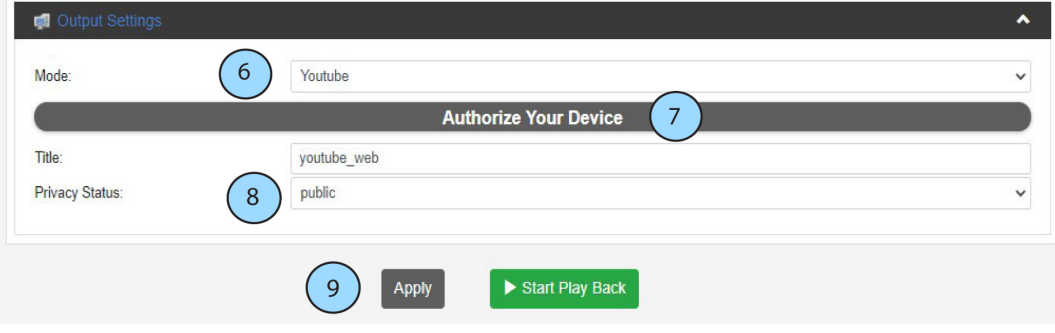

*Figure 22: WebGUI > Output Settings*

### <span id="page-27-0"></span>Overlay Settings

÷.

L-)

The REC200 has the possibility to put a text and/or picture on its output as an overlay over the video output.

- This option is only intended for setting this once **before** streaming and only with **one** picture! Otherwise this option will cause a hick-up in the stream (video and audio), because the REC200 will build up the stream again after a change to its settings.
	- It is also not possible to place a running time on the overlay stream.

Follow the instructions below to select a text and/or picture as an overlay:

- **1.** Open the tabs *Text Overlay* and *Picture Overlay* and select title only and **enable** *Picture Switch*.
- **2. Text overlay:** type in the field the text you want as overlay, choose the color, font size and location and click **Apply**.
- **3. Picture overlay:** Click the *icon Pic1* and select the jpg, jpeg, or bitmap file you want as overlay and click **Apply**.
- **4.** *[Live stream](#page-19-1)* the video to see the text or picture as an overlay (note that you will see nothing in the preview on the status page of the REC200).
- Fill in the same size width and height as the picture for overlay for the best resolution.
- For a picture with transparent background read *[How to create a transparent BMP](#page-29-0)*

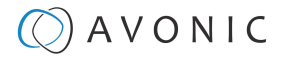

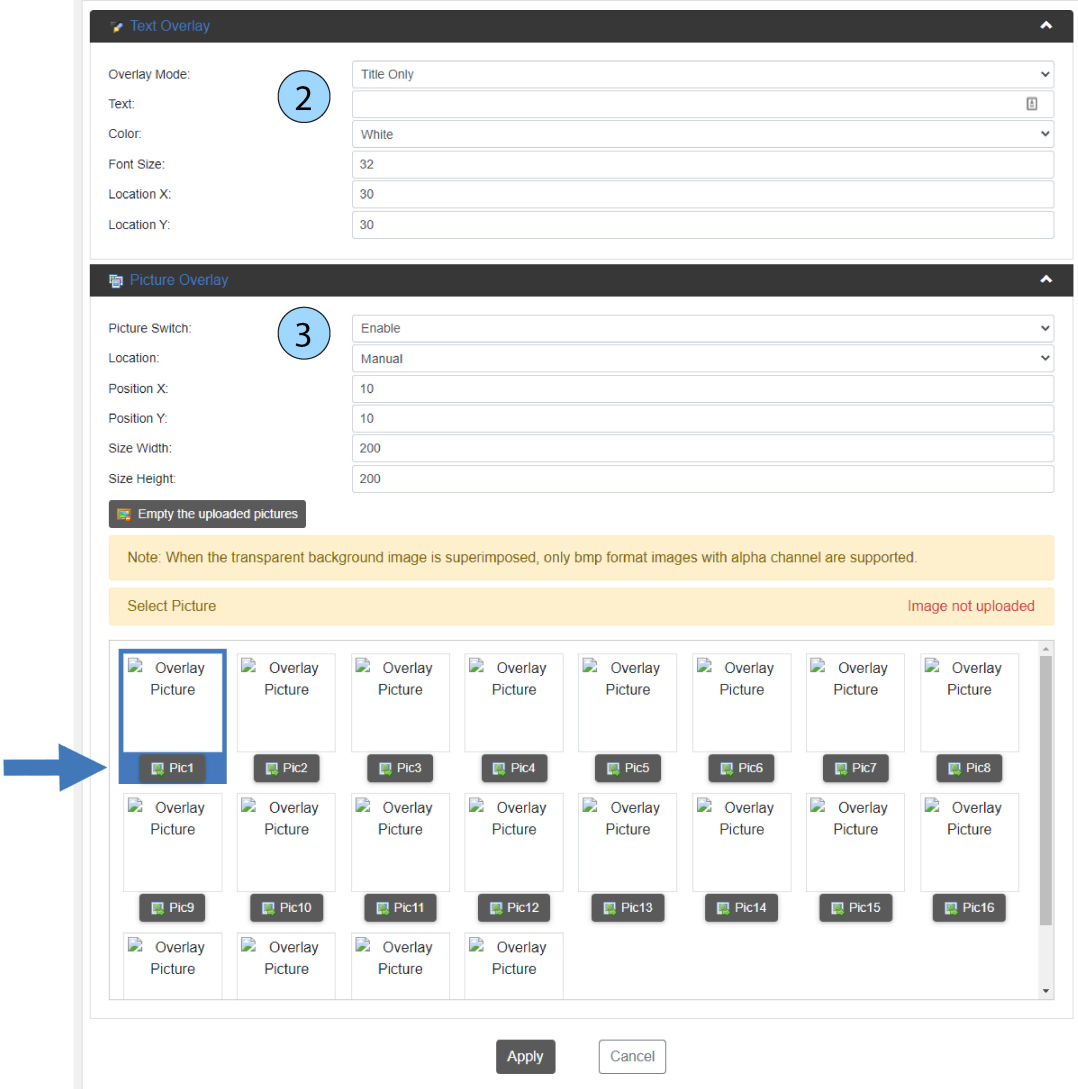

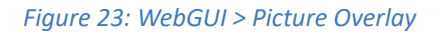

#### **Text Settings**

From top to bottom the settings for the text and picture overlay are as follows:

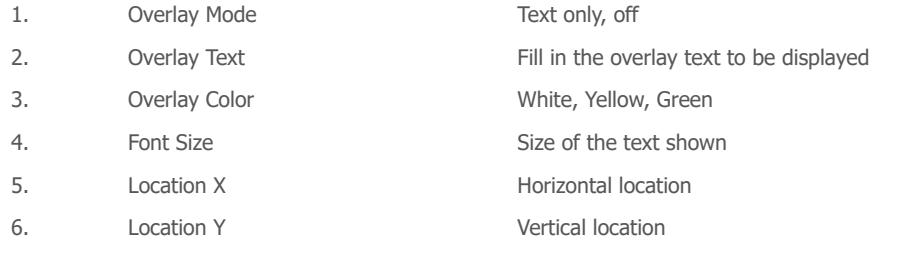

#### **Picture Settings**

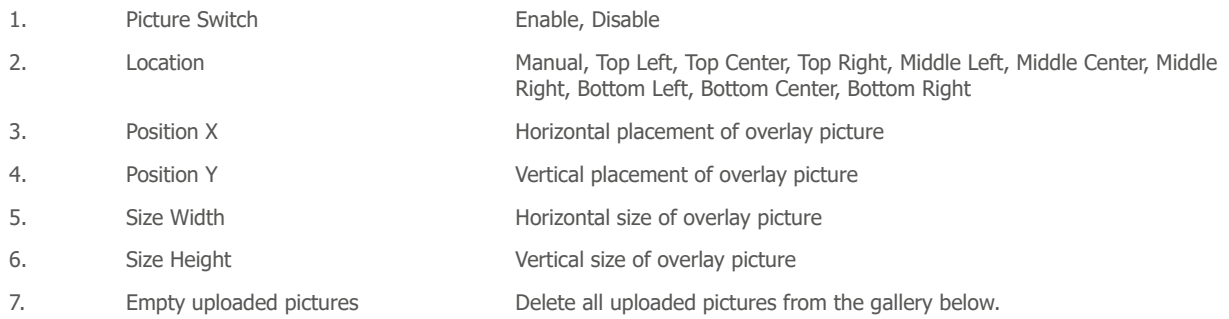

## $\Diamond$  AVONIC

### <span id="page-29-0"></span>How to create transparent BMP file for overlay

A short guide to create a usable BMP file as transparent overlay using Adobe Photoshop:

- **1.** Create workspace according to the size width and height of the picture for overlay.
- **2.** Select your imagefile with transparent background (use format *PNG* or delete the background in the picture).
- **3.** Copy the layer or duplicate it.

**LA** 

- **4.** Uncheck the copied layer and select only the original layer.
- **5.** Select your imagefile in the original layer window holding the CTRL button.
- **6.** Go to the channel window and save your selection as channel.
- **7.** Uncheck the colors, leaving only the alpha channel selected.
- **8.** Go to **File > Export > Layers to files**, select *BMP*, **32 bit** and click **Run**.
- **9.** Photoshop will make separated files. Delete the copied layer, use the original layer.

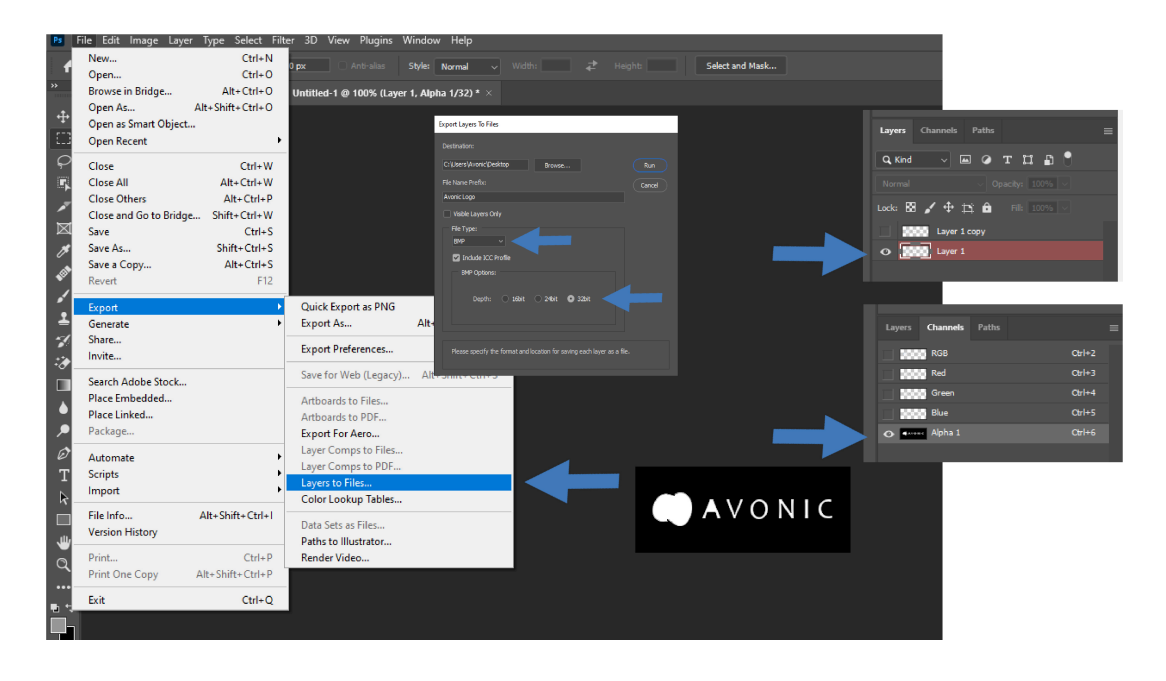

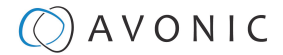

### <span id="page-30-0"></span>System Settings

The last page on the menu is the System Settings page, where you can find all the settings regarding licenses, network settings, firmware upgrades etc.

### 1. Version information

Shows the software and hardware version of the REC200.

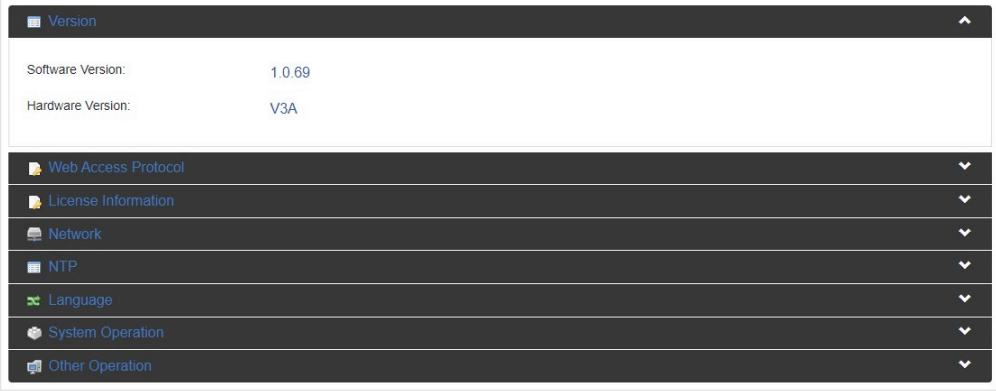

#### *Figure 24: WebGUI > Version*

### 2. Web Access Protocol

The Web Access Protocol is for communication security between computersystems in a network, or via internetsites that are used to stream video's made with the REC200.

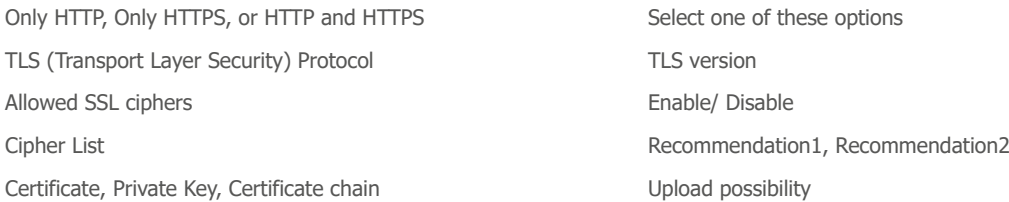

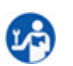

Click now on **"Apply"** to save the settings.

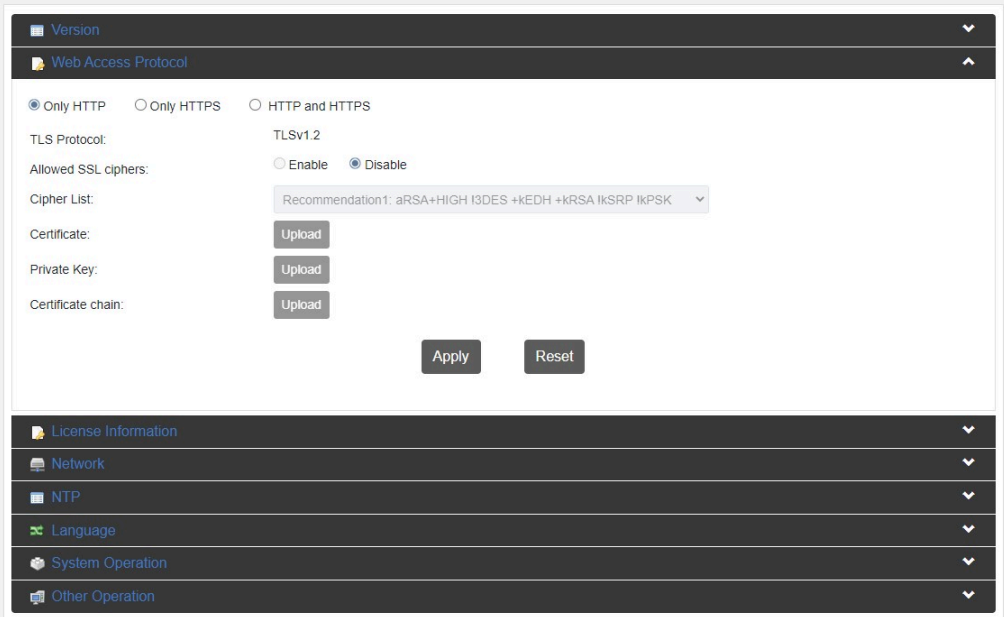

*Figure 25: WebGUI > Web Access Protocol*

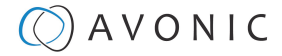

### 3. License information

Here you can see if you have access (authorized) to H265, CC, SDI and AC3.

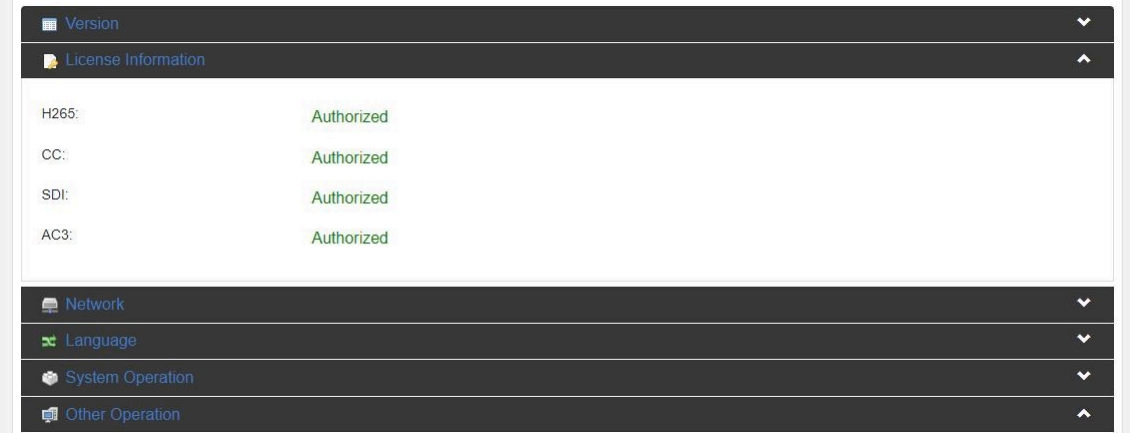

*Figure 26: WebGUI > License Information*

### 4. Network Settings

For connection with a DHCP server. In absence of a DHCP server you can manually set IP Address, Subnet Mask, Default Gateway etc. Select "Static" under "network mode" to do that.

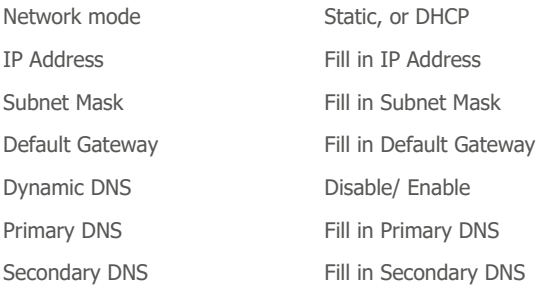

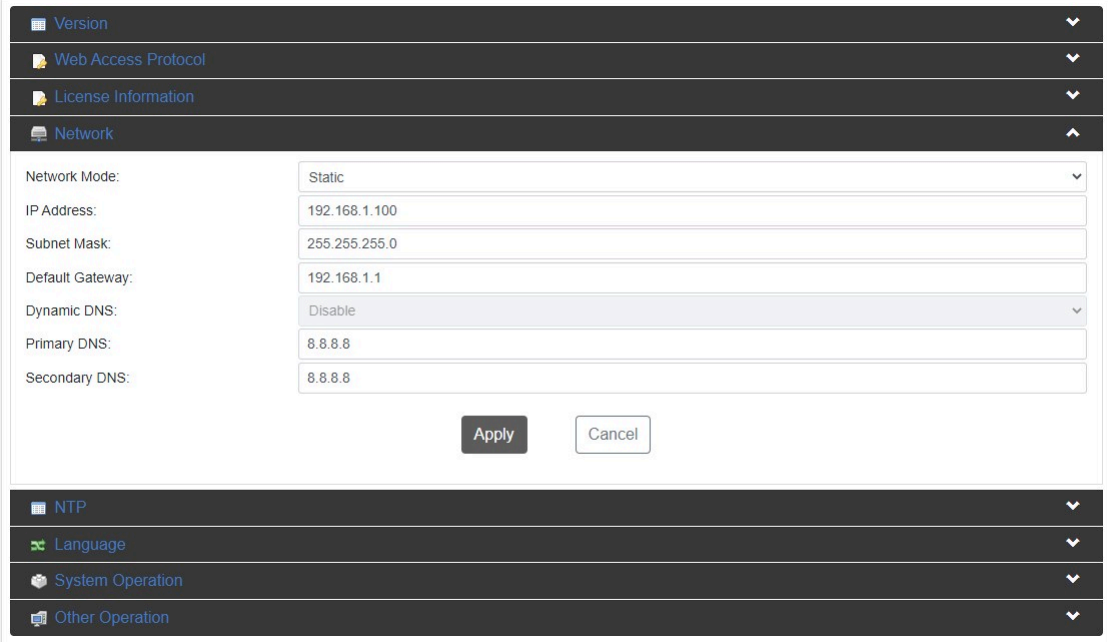

*Figure 27: WebGUI > Network*

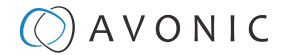

### 5. NTP (Network Time Protocol)

The Network Time Protocol (NTP) is a networking protocol for clock synchronization between computer systems to synchronize their internal clocks with each other.

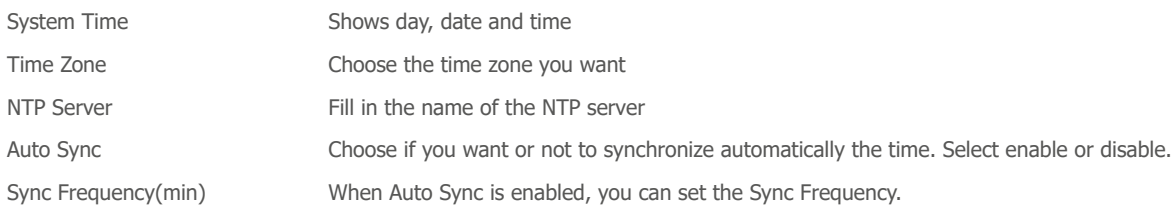

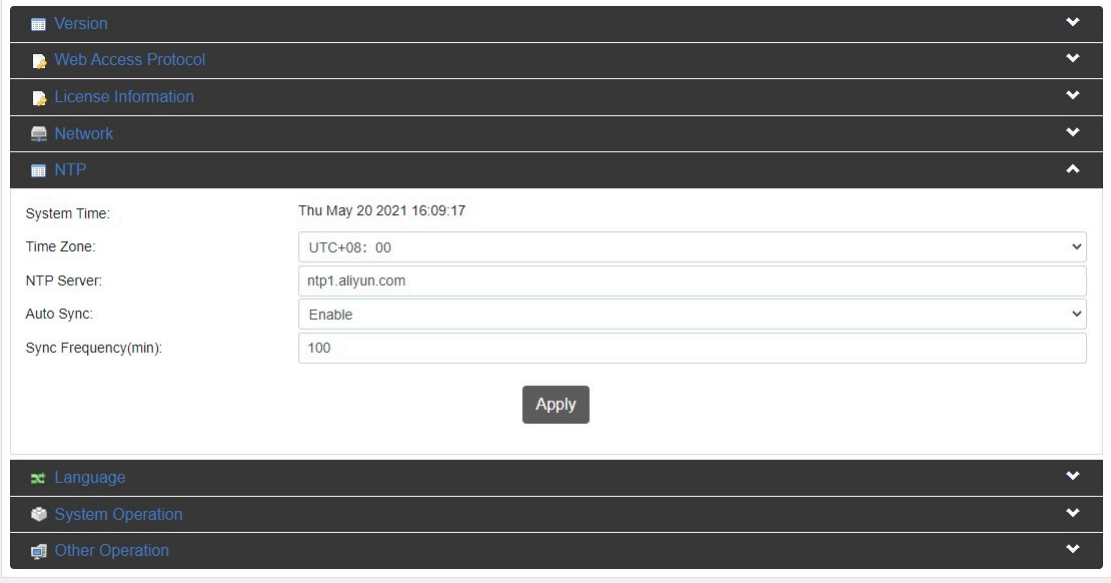

#### *Figure 28: WebGUI > NTP*

### 6. Language

49

Select the language (English, or Chinese). Click **APPLY** for the changes to take effect.

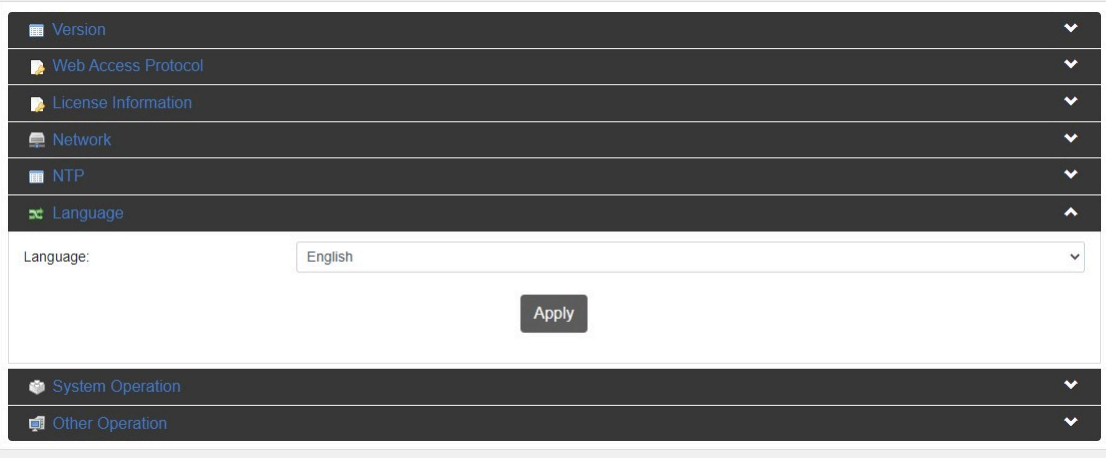

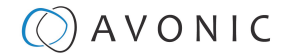

#### *Figure 29: WebGUI > Language*

### 7. System operation

Upgrade, import or export license if available. Import or export a configuration file.

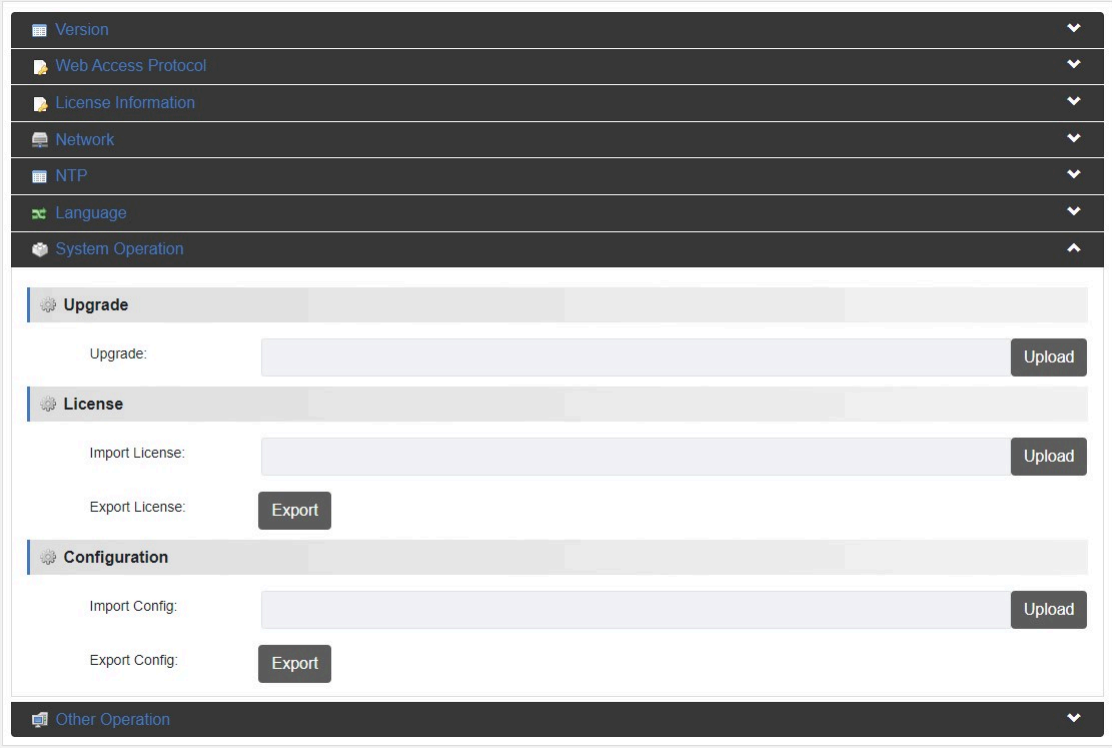

*Figure 30: WebGUI > System Operation*

### 8. Other Operation

Reboot, Restore Factory Settings, Export logfile and Clear all logs.

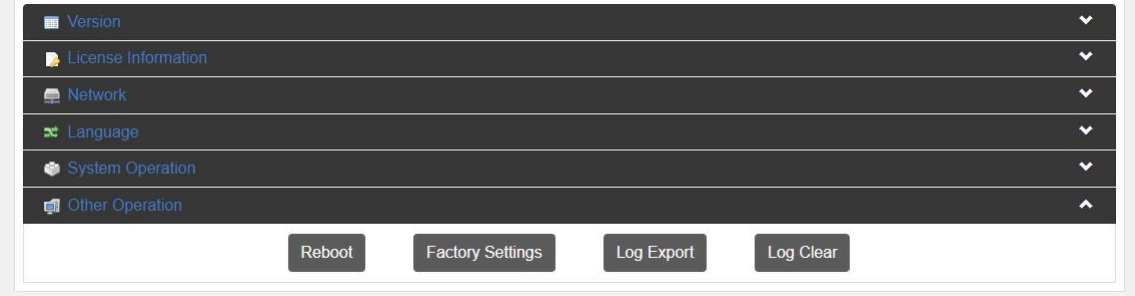

*Figure 31: WebGUI > Other Operation*

## <span id="page-34-0"></span>Front Panel Operation

The front panel can be accessed by pushing the **[MENU]** Button on the REC200.

- **1.** Use the arrow buttons to move the cursor to the item to be set.
- **2.** Press the **[OK]** button to enter the corresponding sub-menu, or save the configuration. Press **[Menu]** to go back.

### <span id="page-34-1"></span>Front side: Button and Display layout

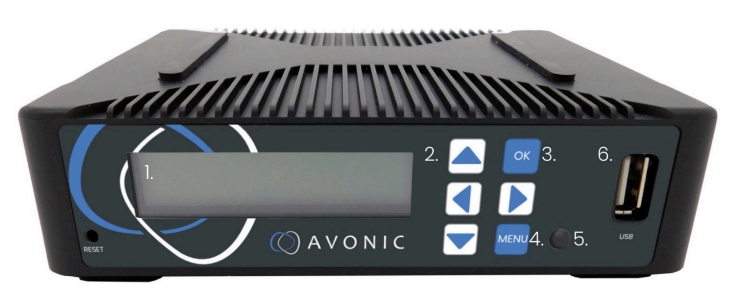

- **1.** Display screen, shows management IP address, operational mode, input stream standard, output protocol, running status etc.
- **2.** Navigation buttons, for navigating through front panel display.
- **3.** Ok button
- **4.** Menu button
- **5.** Power and status indicator, changes color on basis of operational status of the REC200.
- **6.** USB (2.0) storage input to connect an USB stick for use with playback and/ or recording features

### <span id="page-34-2"></span>Front Panel Menu

If you have pushed the **[MENU]** button, you will open the *Root Menu* on the REC200. Its structure is displayed below:

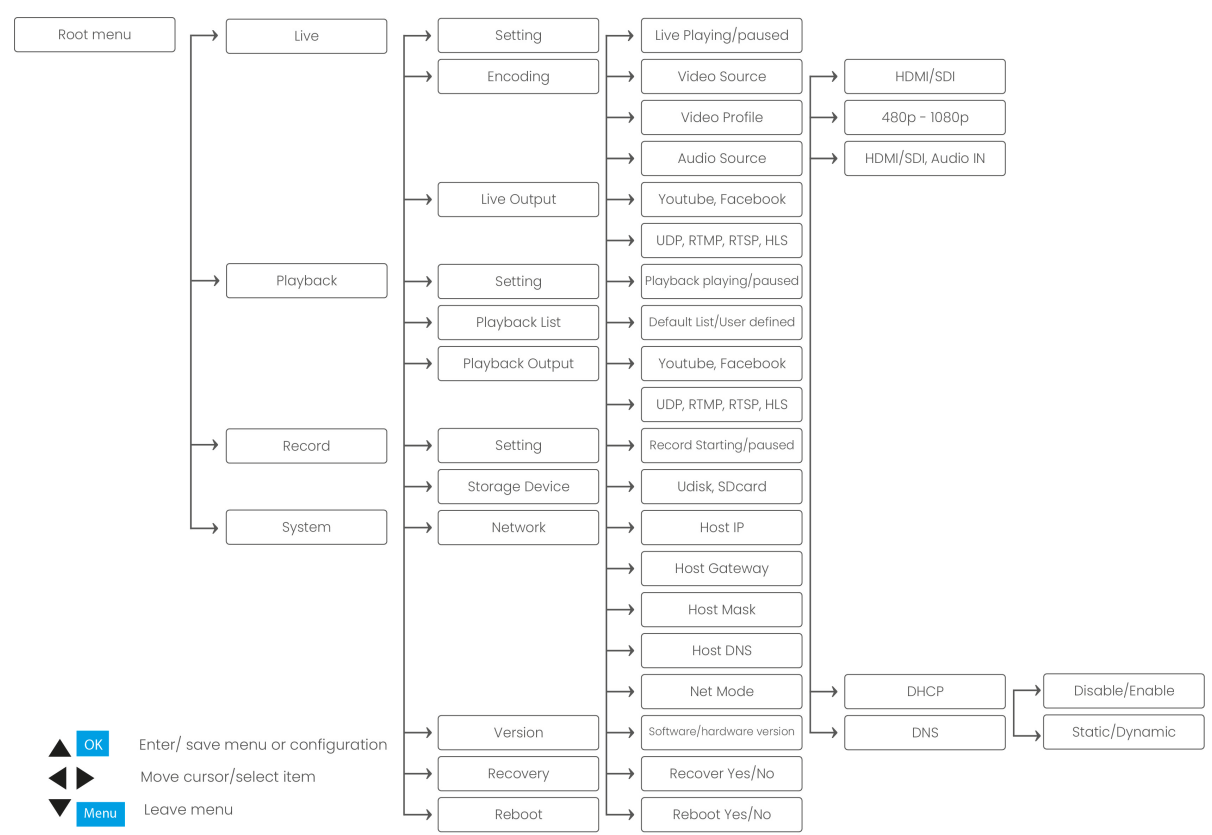

In the now following parts, the *Root Menu* with all its features will be explained.

### <span id="page-35-0"></span>Live

Under *Live* you can live stream video. The screen *Live* is divided into:

- **1. Setting**
- **2. Encoding**
- **3. Live Output**

### Encoding and Live Output

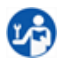

Follow the instructions below to stream video live:

**1.** Select first **Encoding** and **Live Output** to configure the settings for streaming. See the picture and description below.

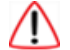

Without using the WebGUI you need:

- to know (exactly) the UDP, RTMP, RTSP or HLS link if you want to stream via these protocols!
- **VLC Media Player** or another Video streaming application to stream live. See *[Manual Connection using](#page-19-1) [RTSP, HLS, UDP](#page-19-1)*

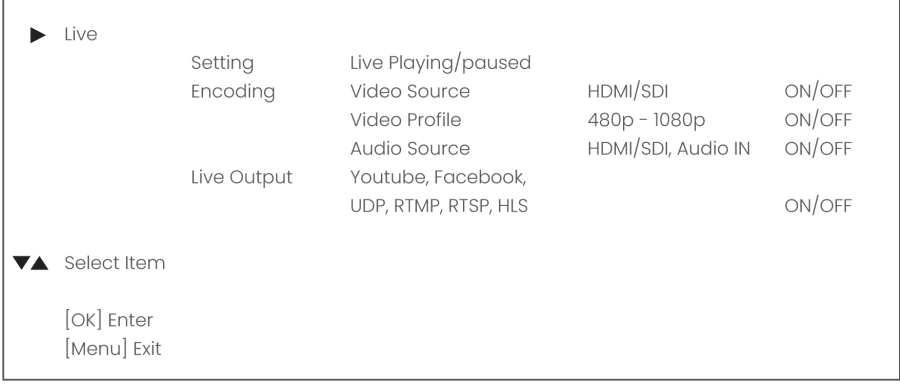

- **1.** Encoding/ Video Source Sets the source for streaming Choose between HDMI and SDI.
- **2.** Encoding/ Video Profile Sets the image size Choose between different sizes from 480p to 1080p.
- **3.** Encoding/ Audio Source Sets the audio source Choose between HDMI/SDI or Audio IN.
- **4.** Live Output/ Youtube, Facebook, UDP, RTMP, RTSP, HLS Sets the stream output - Choose between Youtube, Facebook, UDP, RTMP, RTSP and HLS.

### Live Setting

Follow the instructions below to start streaming:

- **1.** Press **[MENU]**
- **2.** Select with the cursor buttons *"Live"*.
- **3.** Press **[OK]** to enter the menu.
- **4.** Select *"Setting"* and press **[OK]** to enter.
- **5.** Press **[OK]** to start live streaming
- **6.** Press again **[OK]** to pause or stop streaming

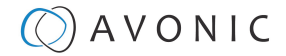

• If you see the *"live paused"* screen, live streaming is paused. Press **[OK]** to start live playing.

• If you see *"live playing"* screen, the REC200 is live streaming. Press **[OK]** to pause/ stop the video.

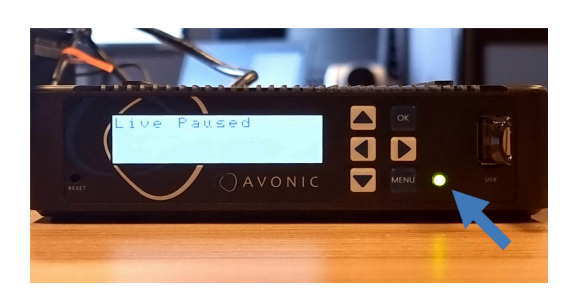

*Live Streaming is paused - > [OK] - > start live playing REC200 is live streaming video - > [OK] - > pause*

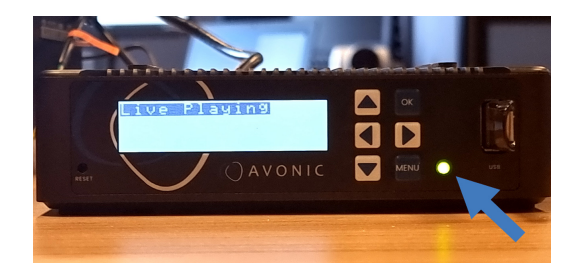

*streaming*

**Check regularly the Power LED next to the [MENU] button. If the light turns red, streaming will be interrupted!**

### <span id="page-36-0"></span>**Playback**

Here you can playback recorded video's. *Playback* is divided into:

- **1. Setting**
- **2. Playback List**
- **3. Playback Output**

### Playback List and Output

Follow the instructions below to play back a recorded a video:

- **1.** Select Playback List and Playback Output to select a recording and where to play back the recorded video. See picture and description below.
- ∕I∖
- For playing back recorded video's by using UDP, RTMP, RTSP and HLS you need **VLC Media Player** or another video application. See *[Manual Connection using RTSP, HLS, UDP](#page-19-1)* for connecting the REC200 using these protocols.
- If you are using these protocols you need to know (exactly) the UDP, RTMP, RTSP or HLS link!

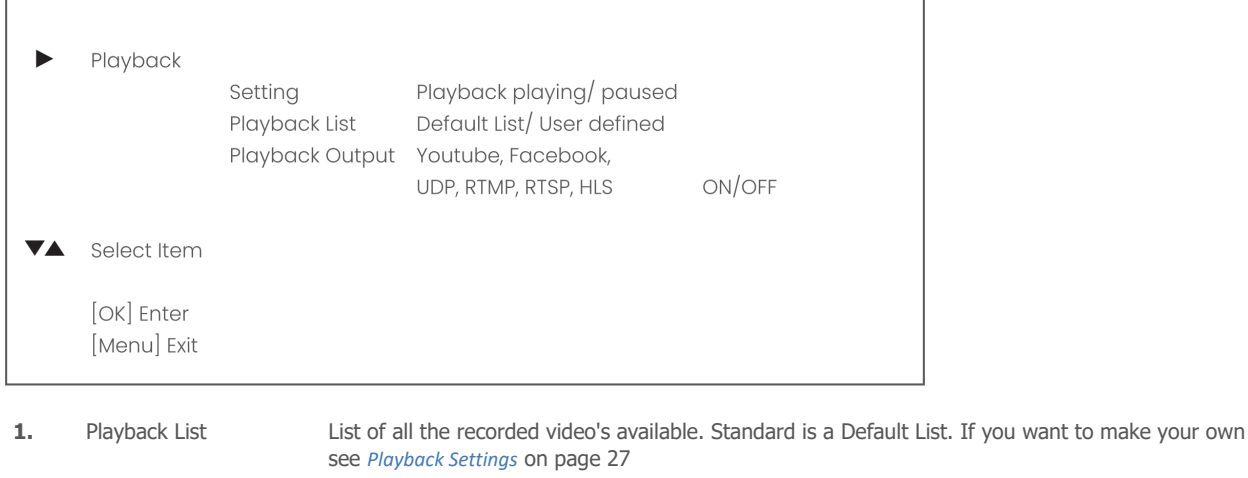

**2.** Playback Output Choose where you want to playback your recorded video's: Youtube, Facebook, UDP etc.

### <span id="page-37-1"></span>Playback Setting

Follow the instructions below to start playing back recorded video's:

- **1.** Press **[MENU]** and select with the cursor buttons *"Playback"*.
- **2.** Press **[OK]** to enter the menu.
- **3.** Select "Setting" and press **[OK]** to enter.
- **4.** Select **[OK]** to start playing back.
- **5.** Select again **[OK]** to pause or stop playing back.
- If you see the *"playback paused"* screen, playback is paused. Press **[OK]** to start playback the recorded video.
- If you see *"playback playing"* screen, the REC200 is playing back the recorded video. Press **[OK]** to pause/ stop playback.

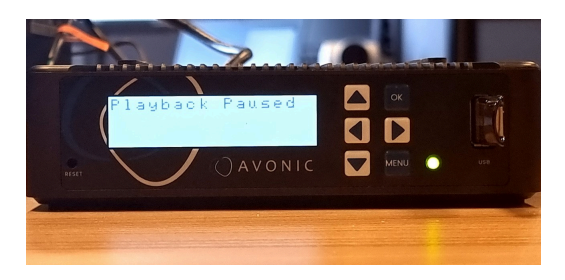

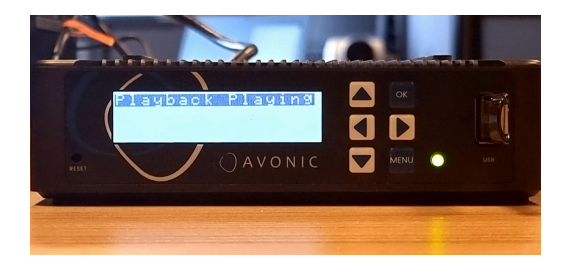

*Playback is paused - > [OK] - > start playing back REC200 is playing back the recorded video - > [OK] - > pause playback*

### <span id="page-37-0"></span>Record

The record menu is for recording video and is divided into:

- **1. Setting**
- **2. Storage device**

### Storage Device

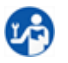

j.

Select record > Storage Device to select a storage device to store the record. See the picture and description below.

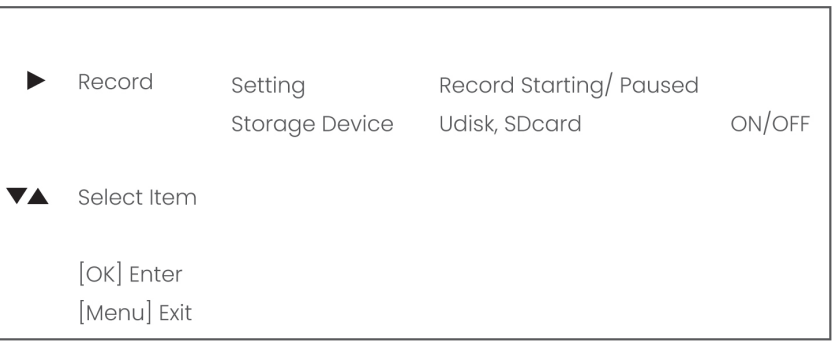

1. Storage Device Select under "Storage Device" what storage device is used to store the recorded video: Udisk (USB drive), or SDcard.

### Record Setting

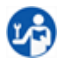

j.

Follow the instructions below to record a video:

- **1.** Press **[MENU]** and select with the cursor buttons "Record".
- **2.** Press **[OK]** to enter the menu.
- **3.** Select "Setting" and press **[OK]** to enter.
- **4.** Select **[OK]** to start playing recording.
- **5.** Select again **[OK]** to pause or stop the recording.
- If you see the *"record paused"* screen, the recording is paused. Press **[OK]** to start record video.
- If you see *"record starting"* screen, the REC200 is recording video. Press **[OK]** to pause/ stop recording.

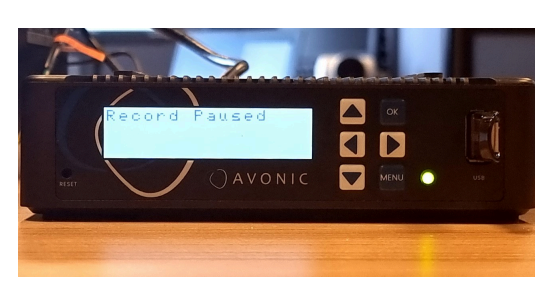

**The recording is paused - > [OK] - > start recording video**

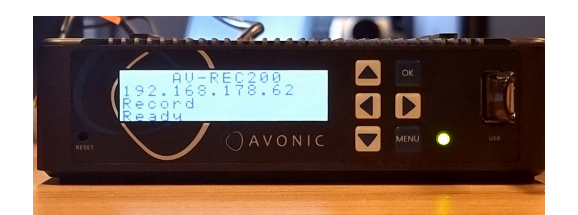

**Record is ready. See** *[Playback Setting](#page-37-1)* **on page 38 to playback the recorded video.**

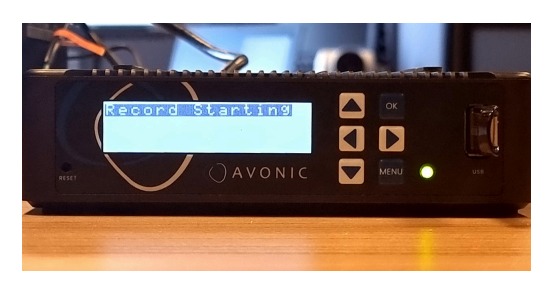

**Record is running - > [OK] - > pause the recording**

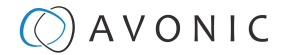

### <span id="page-39-0"></span>System

18

Under system it is possible to change network settings and recover or reboot to default settings.

- Use the arrow buttons to change the numbers of the port settings and to go to the next number in the address of the port.
	- Save the Address number by pressing **[OK]**

#### **System > Network**

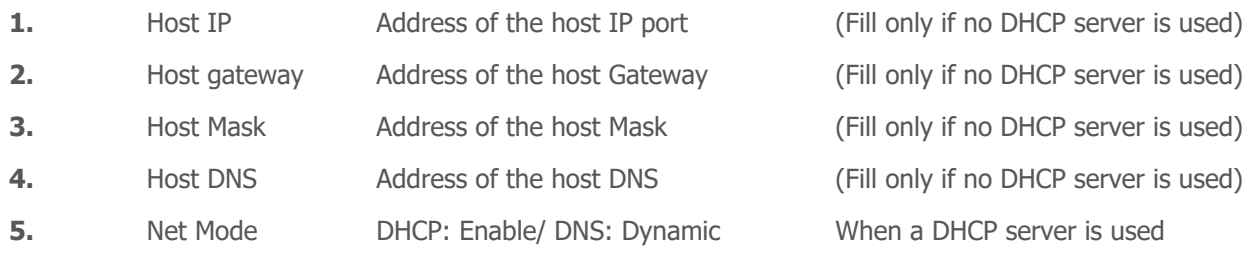

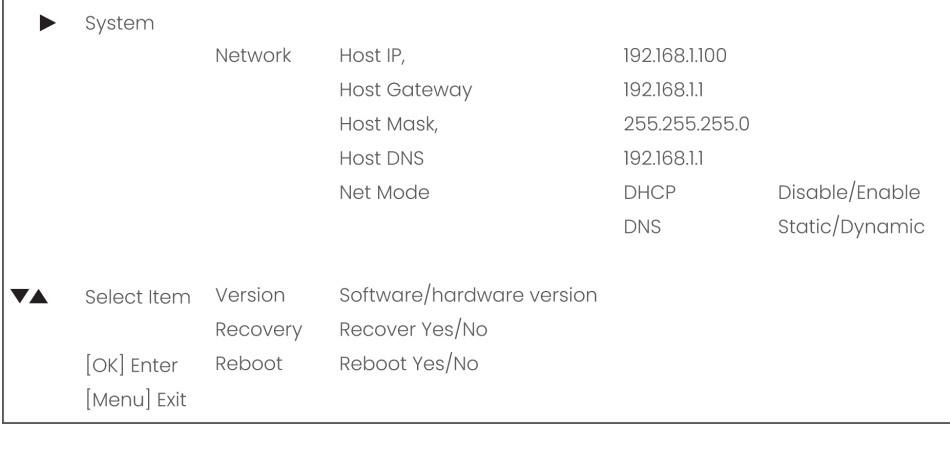

**1.** Version Displays software/hardware version

- **2.** Recovery Recover to default settings
- **3.** Reboot Reboot the REC200

## <span id="page-40-0"></span>**Maintenance**

### <span id="page-40-1"></span>**Maintenance**

Take the following actions to maintain the REC200:

- If you will not be using the REC200 for a long time, turn off the power switch and disconnect the AC powercord of the AC adaptor to the outlet.
- Use a soft cloth or tissue to clean the camera cover.
- Please use the soft dry cloth to clean the lens. If the REC200 is very dirty, clean it with diluted neutral detergent.

**Do not use any type of solvents, which may damage the surface.**

## <span id="page-40-2"></span>Usage Precautions

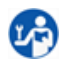

 $\wedge$ 

**LA** 

Take the following precautions:

• Do not operate close to powerful electromagnetic radiation, such as TV or radio transmitters, etc.

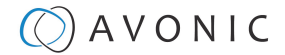

## <span id="page-41-0"></span>Transport and Storage

The REC200 must be transported in its original packaging box. Inside the box, it is recommended to wrap the REC200 in the original plastic bag and to place it in the protective foam.

Specific guidelines apply to the environmental temperature and humidity when operating and storing the REC200.

See *'Operating humidity'* and *'Storage temperature'* in the provided *[Datasheet](https://avonic.com/product/rec200/)* for the applicable values.

Ť

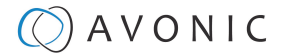

## <span id="page-42-0"></span>Disposal and Recycling

In general, the term 'E-Waste' applies to items of all types of electrical and electronic equipment and its parts that have been discarded by the owner as waste without the intention of re-use.

Avonic outsources the disposal and recycling of its E-Waste camera materials to the **Stichting Open**.

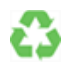

**See** *<https://stichting-open.org/>* **for more information about the disposal and recycling.**

## <span id="page-43-0"></span>**Troubleshooting**

## <span id="page-43-1"></span>General

LS)

 $\mathbf{L}$ 

- **1.** Turn the REC200 off and on again and check if the problem persists.
- **2.** If it does, restore to the factory default.

### <span id="page-43-2"></span>Power Issues

- If the REC200 does NOT perform a self-test and / or if the power LED is OFF:
- **1.** Check the net power.
- **2.** Check the power supply.
- **3.** Check the (HDMI/ SDI) connection between the REC200 and your camera.

## <span id="page-43-3"></span>**WebGUI**

### <span id="page-43-4"></span>Cannot enter WebGUI

- **1.** Check the network cable.
- **2.** Check if the computer is connected to the same subnet as the REC200.
- **3.** Use an *incognito* window in your browser, sometimes cache issues arise when using multiple cameras that have the same default IP address
- **4.** Cannot stream, record or playback, or streaming, recording or playback is interrupted
	- Check connections between the REC200 and your network
	- Check connections between the REC200 and your camera
	- Check Input and output status on the status page
- **5.** Reset the factory default IP settings by pressing **[\*] [#] [Manual]** and **Reboot.**

### <span id="page-43-5"></span>Firmware update failed

- **1.** Check firmware file integrity, download it again.
	- **2.** Make sure you are trying to flash the UVC file for the correct color camera (ARM is generic, UVC is color-dependent).

## <span id="page-44-0"></span>API

Ť

The API can be used to control the REC200 using a TCP/IP connection. To make this work, you need a TCP/IP supported application like *Hercules Setup Utility* or *Packet Sender*.

## <span id="page-44-1"></span>How to use the API

The API has the functionality to send text commands to the REC200. The camera will in return send you its feedback. Using the REC200 in this way, you can easily enable/ disable audio, recording and streaming and read out its network and system settings for example.

Follow instructions below:

- **1.** Open your TCP/IP supported application like *Hercules* or *Packet Sender*.
- **2.** Fill in the REC200 IP address (see WebGUI) and the TCP/IP port number (default 55555). Click the button Connect.
- **3.** Fill in the commands (from the API list below) to be sent to the REC200. Because you send commands in a text format, HEX should NOT be enabled.
- **4.** Click on "send" and the camera will sent you:
	- The command sent (in pink)
	- The output received from the command sent (in black). This could be a status report (picture on the **right**), or the same command as confirmation (picture on the **left**).
	- An error in case that the command is incorrect (as in the picture on the **left**)
- **5.** You double check this in the WebGUI of the REC200".

Commands should be sent using TCP/IP. The default port for TCP is **55555.**

- Do not change capitalization, spacing, or lettering! Each command is terminated with a carriage return.
- If the command fails, or is incorrect the feedback should be *"Error: unknown cmd"*.

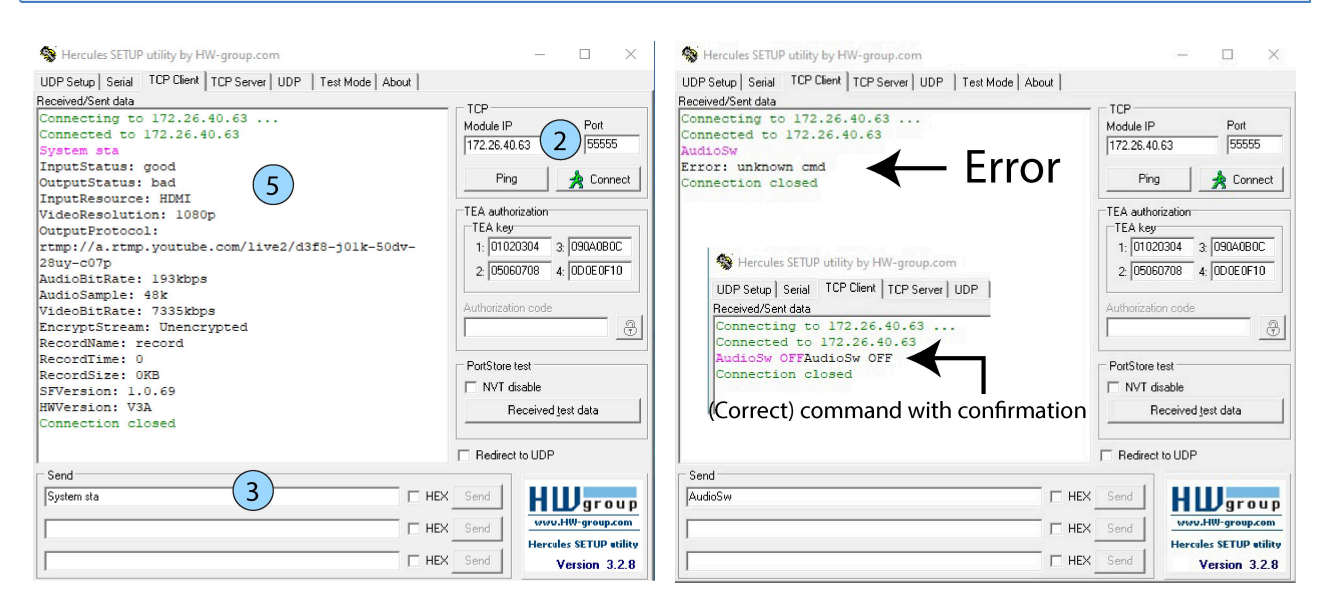

*Command with returned feedback Incorrect command (Error)/ (correct) command with confirmation*

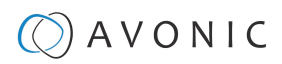

## <span id="page-45-0"></span>API Data

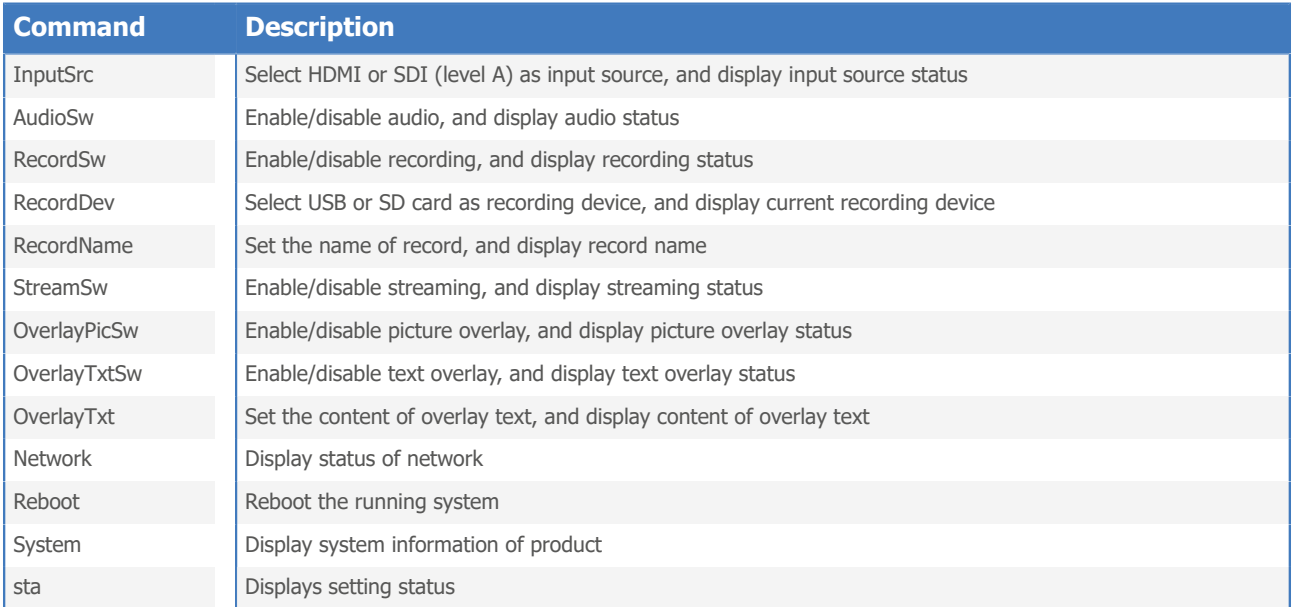

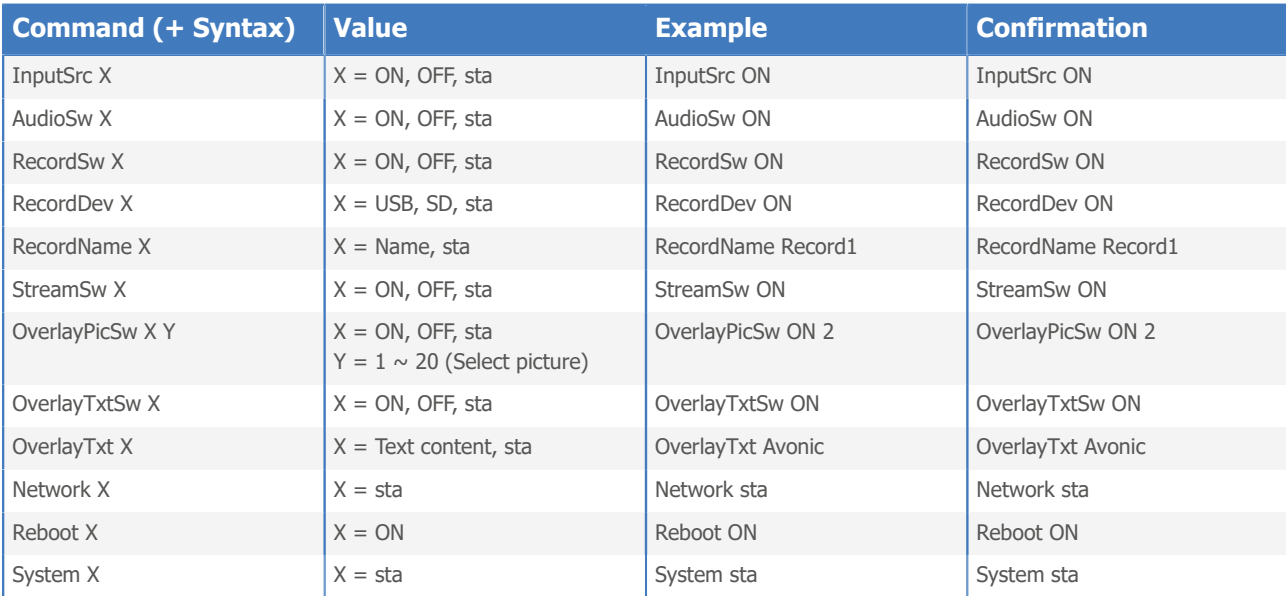

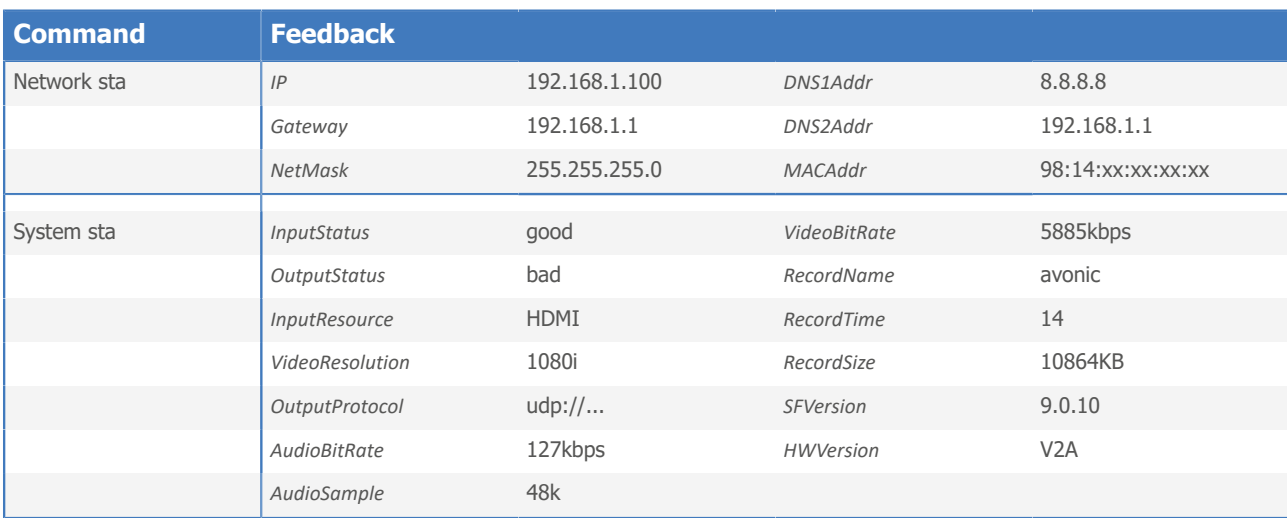

## <span id="page-46-0"></span>Input Resolutions

For recording and streaming video it is good to know what the input resolutions are that the REC200 can handle. Input and output resolutions are not the same. Output resolutions are the resolutions send from the REC200 to another device, such as a monitor. Input resolutions are send from another device to the REC200 and are affected by the camera used (quality of the light conditions in the room, the optics of the camera, and sensor of the camera). For an optimal quality of the stream and/ or the recording made with the REC200 (using Avonic PTZ cameras), the following input resolutions can be handled by the REC200:

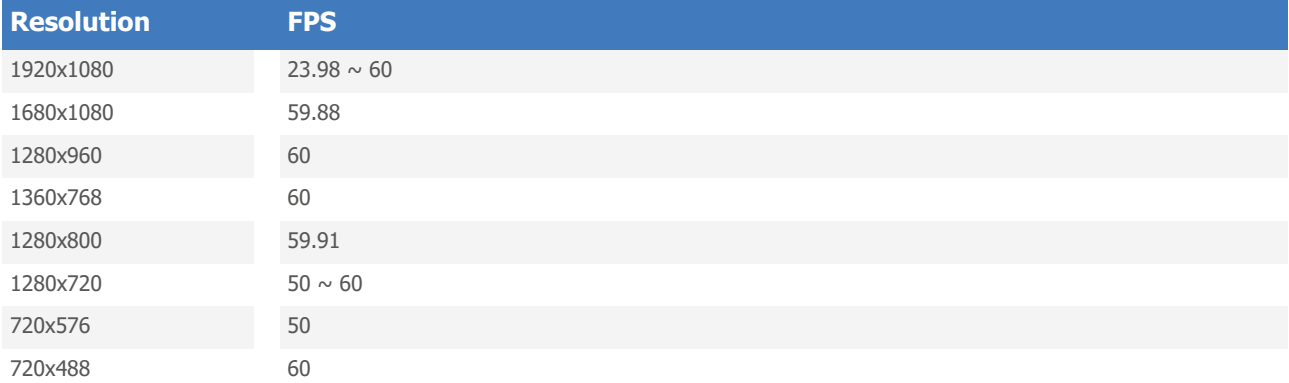

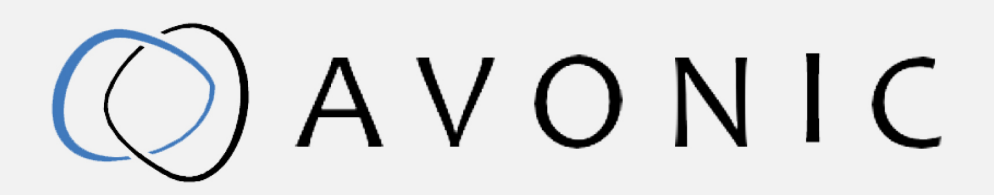

Recorder & Encoder with HDMI & SDI input REC-200 Version 1.4 © March 2022

Exportweg lla 2645 ED Delfgauw The Netherlands +31(0)15 7112 712

info@avonic.com www.avonic.com